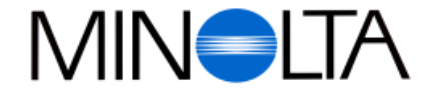

#### **Digital kamera**

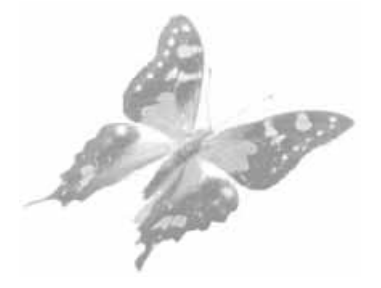

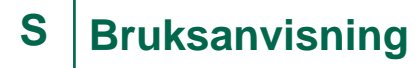

# Dimâge V

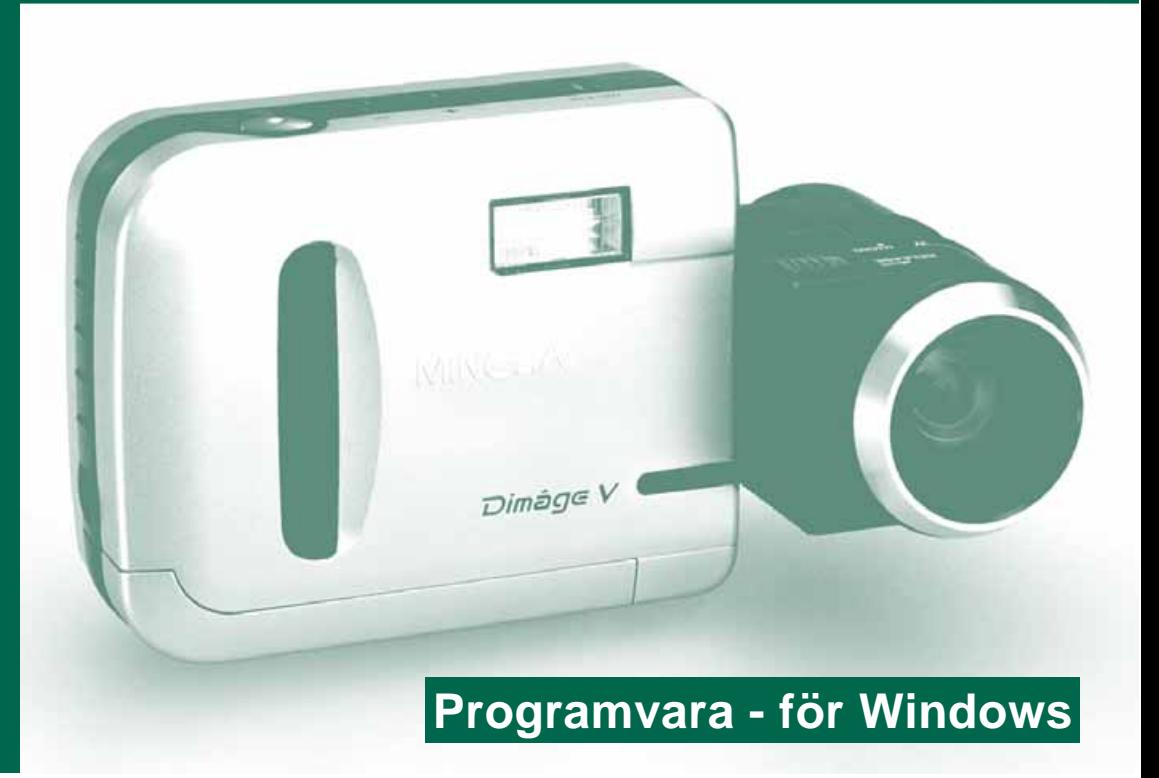

#### **Scandiafilm AS**

Enebakkveien 304, N-1188 Oslo, Norge Tel. 022 28 00 00 Fax. 022 28 17 42

#### **Minolta Svenska AB**

P.O. Box 9058, Albygatan 114, S-17109 Solna, Sverige Tel. 08 627 76 50 Fax. 08 627 76 21

**http://www.minolta.com http://www.minolta.de/europe**

© 1997 Minolta Co., Ltd. under the Berne Convention and Universal Copyright Convention

Edited in Germany

9222-2755-38 (P9704-A704)

<span id="page-1-0"></span>Tack för att du valt Minolta Dimâge V med Dimâge V programvara för bildkontroll (Image Control Software). Dimâge dataprogram för bildkontroll är styrprogrammet för utbyte av data mellan din dator och kameran. Detta program låter dig:

- Förhandsvisa tumnagelstora bilder på datorns bildskärm.
- Kopiera bilder till kameran, din hårddisk eller flyttbara media, som t.ex. 3,5" disketter.
- Radera bilder lagrade på bildminneskortet.
- Redigera bilder som kopierats till hårddisken eller flyttbara media. Prova att beskära, rotera, justera ljusstyrka/kontrast eller andra redigeringsfunktioner.
- Skriva ut dina bilder.
- Spara dina bilder i ett flertal lämpliga filformat.
- Utlösa kamerans slutare med datorn.
- Göra bildspel
- Denna bruksanvisning får ej kopieras helt, eller delvis utan föregående tillstånd från Minolta Co. Ltd.
- © 1997 Minolta Co., Ltd.
- Alla nödvändiga försiktighetsåtgärder har tagits för att säkerställa denna bruksanvisnings korrekthet. Kontakta oss gärna om du har några frågor, finner några fel eller saknar viss information.
- Minolta är inte ansvarig för förlust, skada eller andra resultat som orsakas av hanteringen.
- Inget avsnitt ur böcker, tidningar, musik, eller andra produktioner som givits ut med copyright, får användas, kopieras, eller ändras utan föregående tillstånd av författaren, innehavaren av copyrighten, eller ombud för copyrightens innehavare, utom för personligt, hemma- eller motsvarande bruk.

Läs noggrant igenom denna bruksanvisning, eftersom den innehåller viktig information för att du skall ha möjlighet att utnyttja möjligheterna till fullo.

Denna bruksanvisning förutsätter att du har erfarenhet av Windows® och dess funktioner. Vana vid arbete med mus och Windows® standardmenyer och kommandon är nödvändigt innan Dimâge V styrprogram för bildkontroll börjar användas.

Denna bruksanvisning ger inga instruktioner om:

- grundläggande användning av PC-datorer.
- användning av Windows® 95.
- användning av Adobe® PhotoDeluxe™.
- Se även hjälpguiden i Adobe® Photo Deluxe™-programmet.

Handledning för installation av Adobe® PhotoDeluxe™ börjar på sidan 90 i denna bruksanvisning. Instruktioner för användning av Adobe PhotoDeluxe™ finns inbyggt i mjukvaran för PhotoDeluxe™.

MS, MS-DOS, Microsoft, Windows®, Windows® 95 och Windows® NT är registrerade varumärken från Microsoft Corporation. Det officiella namnet på Windows® är Microsoft® Windows® Operating System.

i486 och Pentium är registrerade varumärken från Intel.

Adobe® och Adobe® PhotoDeluxe® är registrerade varumärken från Adobe Systems Incorporated.

SmartMedia™ är ett registrerat varumärke från Toshiba Corporation. Alla övriga märken och produktnamn är registrerade varumärken eller varumärken från deras respektive ägare.

# <span id="page-2-0"></span>INNEHÅLL

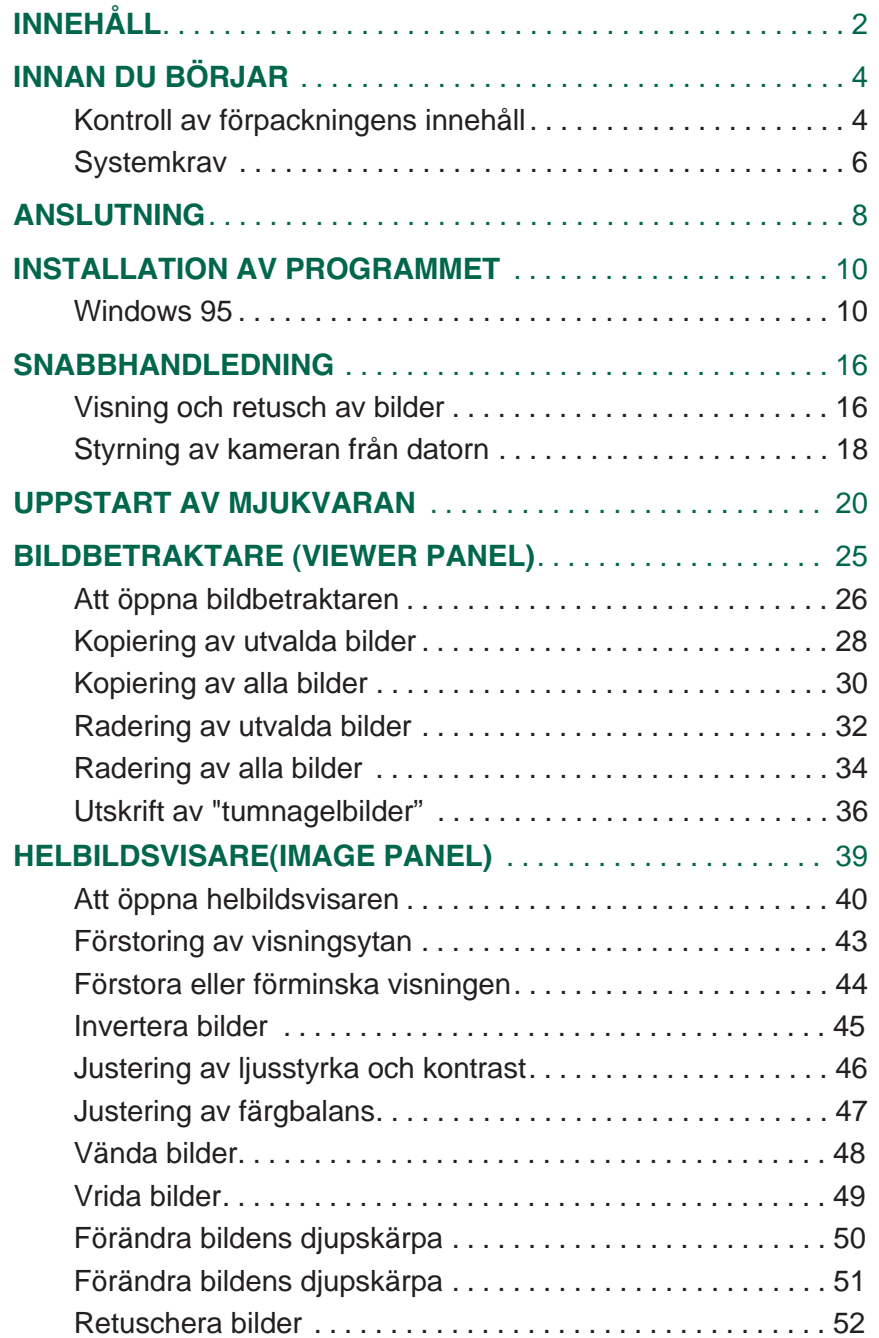

 $\begin{array}{c} 0 & 0 \\ 0 & 0 \end{array}$ 

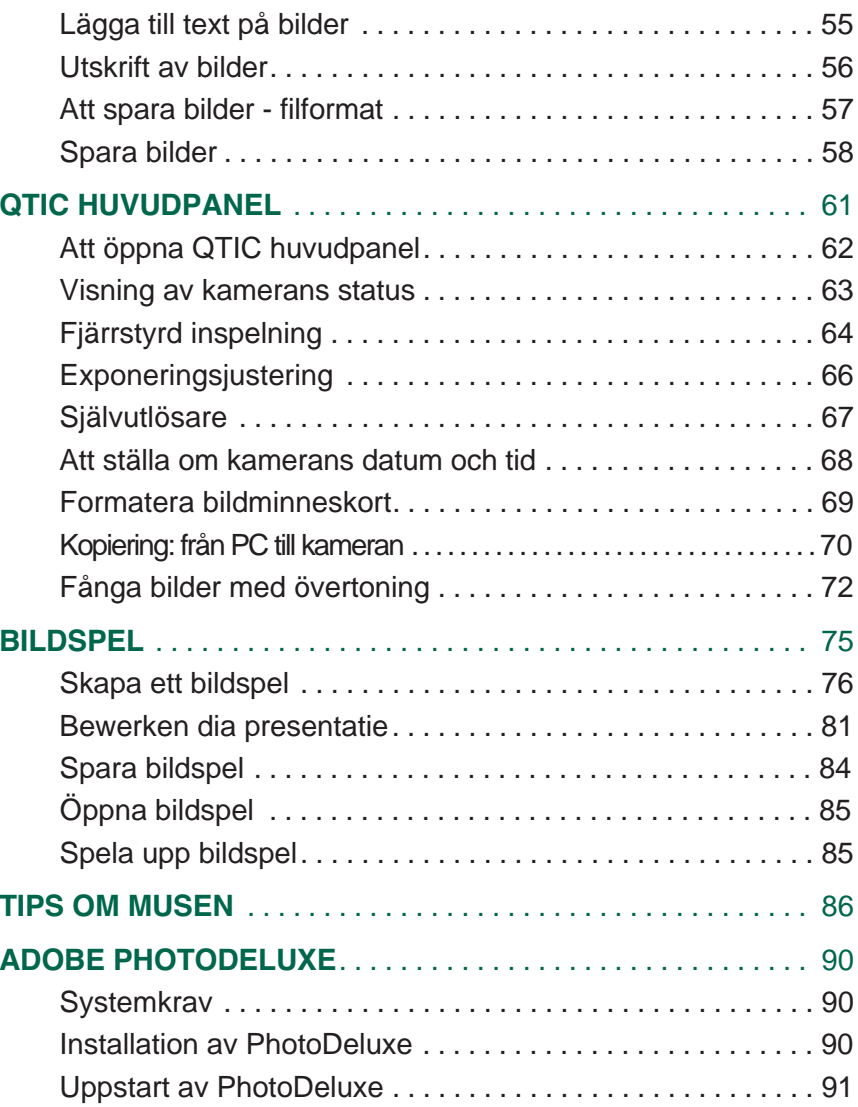

### <span id="page-3-0"></span>INNAN DU BÖRJAR

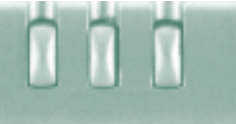

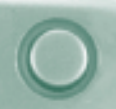

#### KONTROLL AV FÖRPACKNINGENS INNEHÅLL

Kontrollera innehållet i förpackningen innan [du börja](#page-2-0)r (se listan nedan). Kontakta din fotohandlare eller en Minoltadistributör om någon del saknas.

#### Delar som du behöver för att mjukvaran till Windows skall fungera:

- "Dimâge V Image Control" Windows/Macintosh CD-ROM (Styrprogram för Windows/Macintosh)
- "Dimâge V Instruction Manuals" Windows/Macintosh CD-ROM (Bruksanvisningen för Styrprogram & Dimâge V kamera)
- Seriell kabel SC-232 för Windows
- Bildminneskort RM-2S
- Dimâge V digital kamera
- 4 st. AA-batterier

#### Övriga delar som ingår i förpackningen:

- Adobe® PhotoDeluxe™ CD-ROM
- Förlängningskabel LC-V100 för objektivenheten
- Kameraväska CC-V1
- Handlovsrem HS-V1
- Seriell kabel SC-422C för Macintosh
- Snabbhandledning (Quick Reference Guide)
- Garantikort

### <span id="page-4-0"></span>INNAN DU BÖRJAR

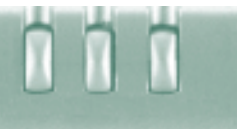

#### **SYSTEMKRAV**

För att använda styrprogrammmet Dimâge V behöver du:

- IBM PC/AT eller motsvarande dator med minst en 486DX 33Mhz eller Pentium 60 Mhz-processor.
- Microsoft Windows 95.
- Minst 16MB (megabyte) tillgängligt internminne (RAM Random Access Memory).
- En bildskärm med en upplösning på 640 x 480 pixels eller bättre samt ett färgvideokort med 16 bitars djup.
- Minst 20MB utrymme på hårddisken.
- CD-ROM läsare

Systemkrav för Adobe PhotoDeluxe, se sidan 90.

### <span id="page-5-0"></span>ANSLUTNING

Använd den seriella kabeln SC-232, som m[edföljer i](#page-2-0) förpackningen, för att ansluta Dimâge V till din dator.

Det är nödvändigt att specificera COM-portens (seriella portens) nummer sedan programmet installerats. Om du har ett modem anslutet till din dator (eller annan enhet som vanligtvis använder COM2), använd då en annan COM-port för att ansluta Dimâge V (vanligtvis COM1). Se bruksanvisningen för din dator eller modem, för att bekräfta vilken COMport som är tillgänglig.

#### **II** Stäng av Dimâge V och din dator.

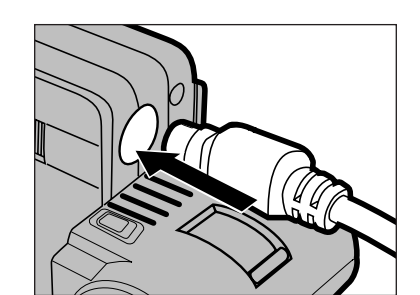

- **8** 3. Anslut Mini Din8 änden av kabeln (rund 8-stifts) i uttaget "digital in/ut" på Dimâge V.
	- Kontrollera hur stiften är placerade innan den seriella kabeln kopplas in.

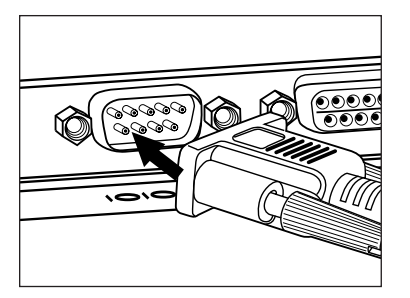

- Anslut kabelns D-sub 9 stifts änden i den seriella porten på din dator.
	- Kontrollera att kabeln är korrekt ansluten till kameran och datorn.

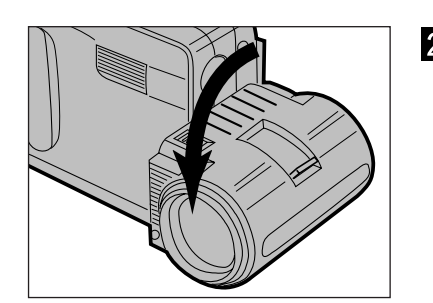

**2** Sätt objektivet i sitt standardläge (objektivet vrids 90° framåt tills det stannar).

- När den seriella porten nr 1 (COM 1) inte kommer att användas för att ansluta Dimâge V, ändra då inställningsnummer för porten (Windows 95: p12).
- Användare av NEC PC-9800-serien bör kontrollera placeringen av stiften i de seriella portarna. Om det inte finns någon D-Sub 9-stifts port, behövs en adapter RS232C för seriella portar (finns i de flesta databutiker).
- Använd den seriella kabeln SC-232C som bifogas i denna förpackning. Andra seriella kablar kan sakna det antal stift som behövs för anslutning av Dimâge V.

### <span id="page-6-0"></span>INSTALLATION AV PROGRAMMET

#### WINDOWS 95 NORTH STATES AND THE STATES OF THE STATES OF THE STATES OF THE STATES OF THE STATES OF THE STATES O

- 1. Slå på datorn och starta Windo[ws 95.](#page-2-0)
- 2. Placera CD:n med installationsprogrammet för "Dimâge V Image Control Software" i datorns CD-ROM läsare. Vi antar att CD-ROM enheten är enhet D.
- 3. Välj Kör... på Start-menyn
- Dialogrutan "Kör" visas på bildskärmen.

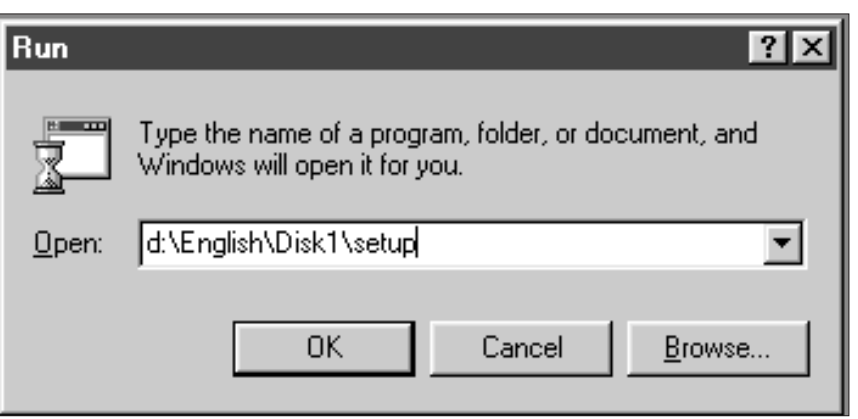

- 4. Skriv in D:\English\Disk1\Setup.exe (eller tryck på "Bläddra" och leta efter installationsprogrammet på CD-enheten) och klicka sedan på OK. Installationen kommer att starta.
- •Följ instruktionerna på bildskärmen.

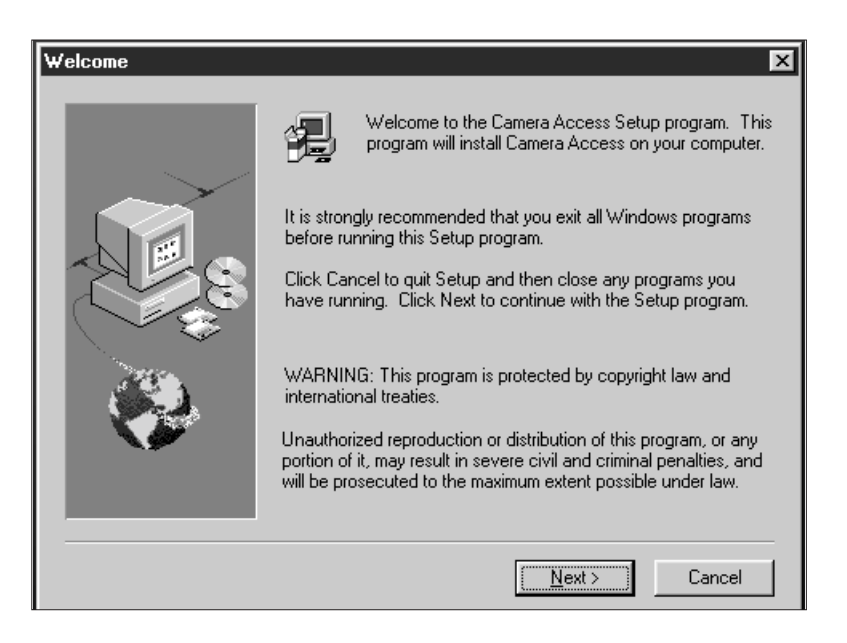

#### 5. Klicka på <u>N</u>ext/<u>N</u>ästa.

- Programmets licensvillkor visas på bildskärmen[. Klicka](#page-2-0) på <u>Y</u>es/<u>J</u>a när du läst igenom villkoren.
- Dialogrutan "Choose Destination Location" visas på bilskärmen.

#### 6. Klicka på <u>N</u>ext/<u>N</u>ästa.

•Ett meddelande visas när installationen är genomförd, klicka på Yes/Ja.

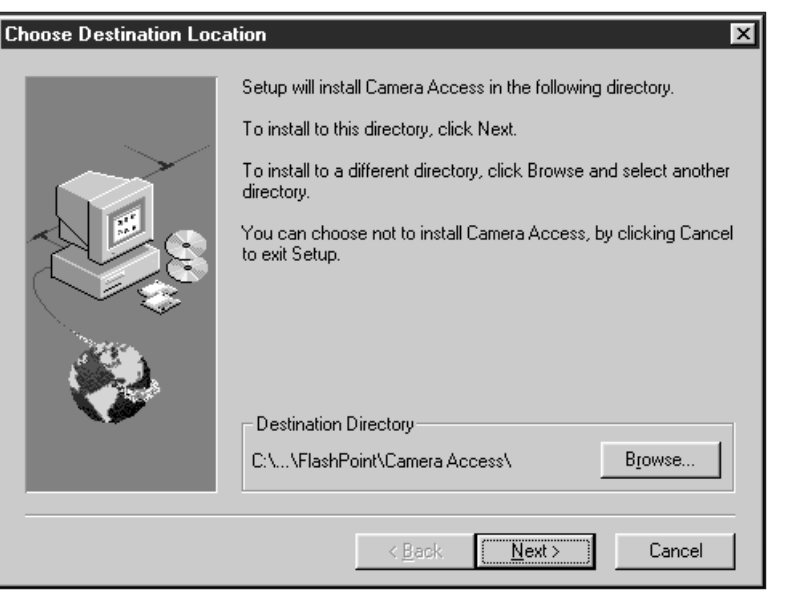

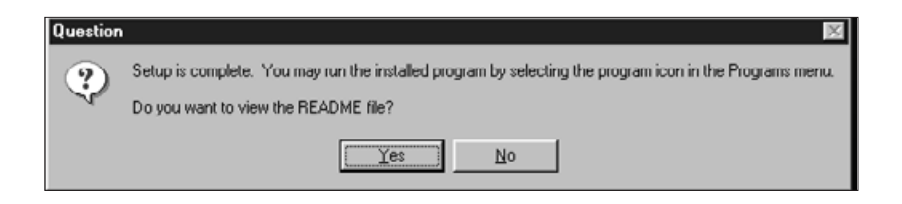

 $\mathcal{L}$  If your computer is not equipped with a CD-ROM drive, use another PC to copy the contents of the CD-ROM onto floppy disks. The five folders on the CD-ROM are marked as "disk1" through "disk5".

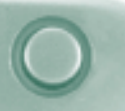

- När den seriella porten nr. 1 (COM 1) inte kommer att användas för att ansluta Dimâge V, skall inställning[ssiffran f](#page-2-0)ör porten ändras.
- 1. Placera CD:n med installationsprogrammet för "Dimâge V Image Control" i datorns CD-ROM läsare. Vi antar att CD-ROM enheten är enhet D.
- 2. Välj Run/Kör... på Start-menyn.
- Dialogrutan "Run/Kör" visas på bildskärmen.
- 3. Skriv in D:\English\Disk1\Comport på fältet Open/Öppna och klicka sedan på OK.
- Dialogrutan "COM Port" visas på bildskärmen.

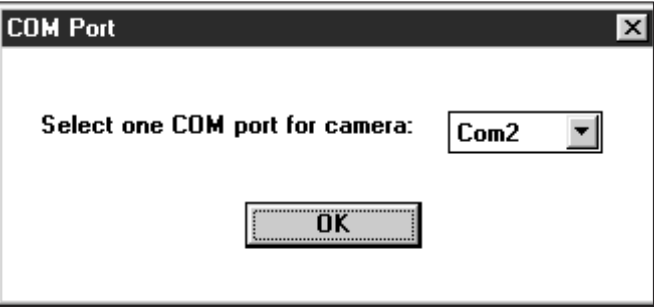

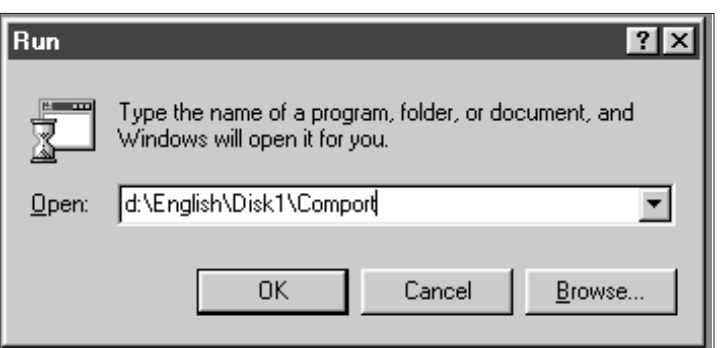

4. Välj den seriella port som Dimâge V är ansluten till och klicka sedan på OK.

#### <span id="page-9-0"></span>FÖR VISNING OCH RETUSCH AV BILDER

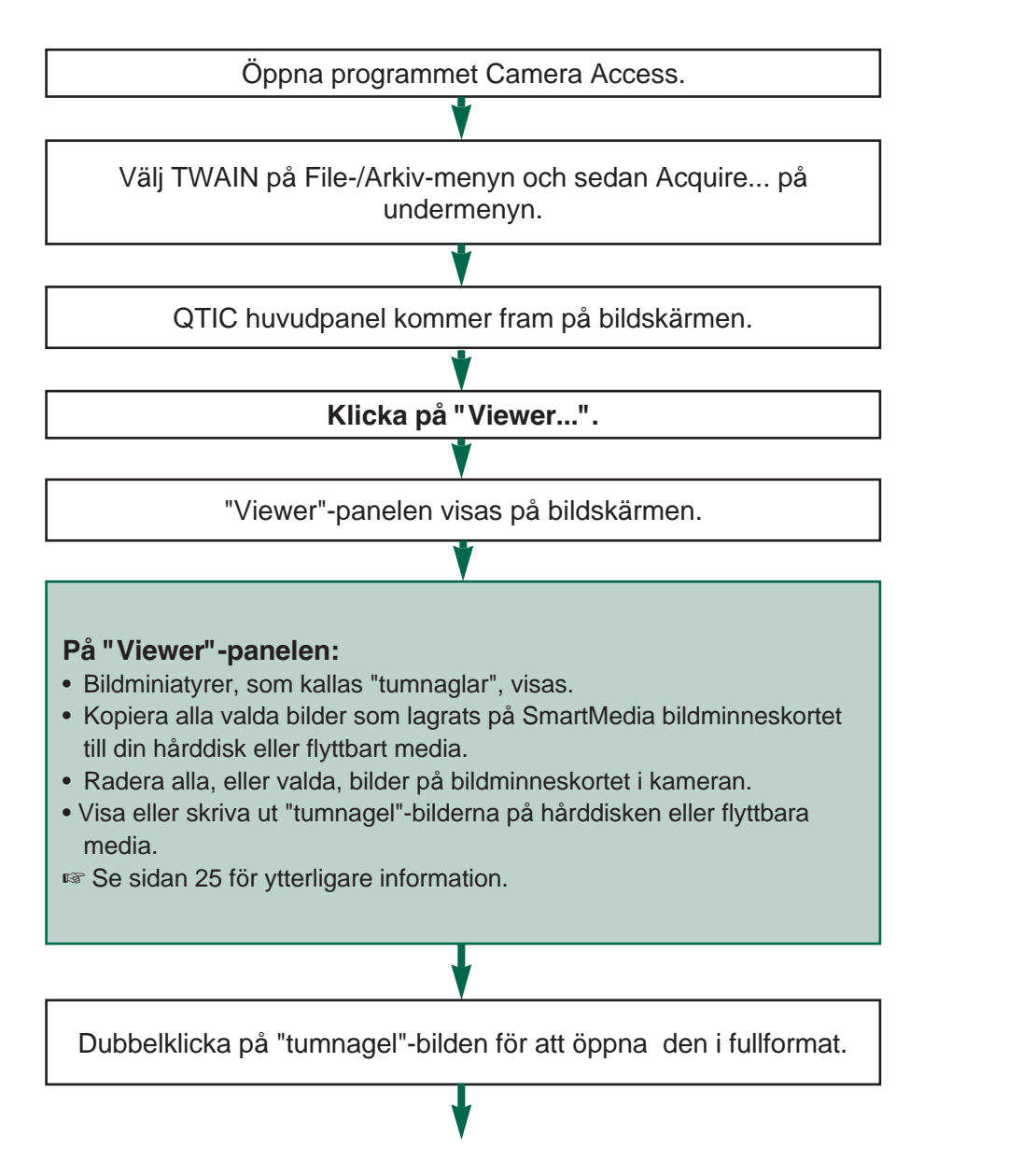

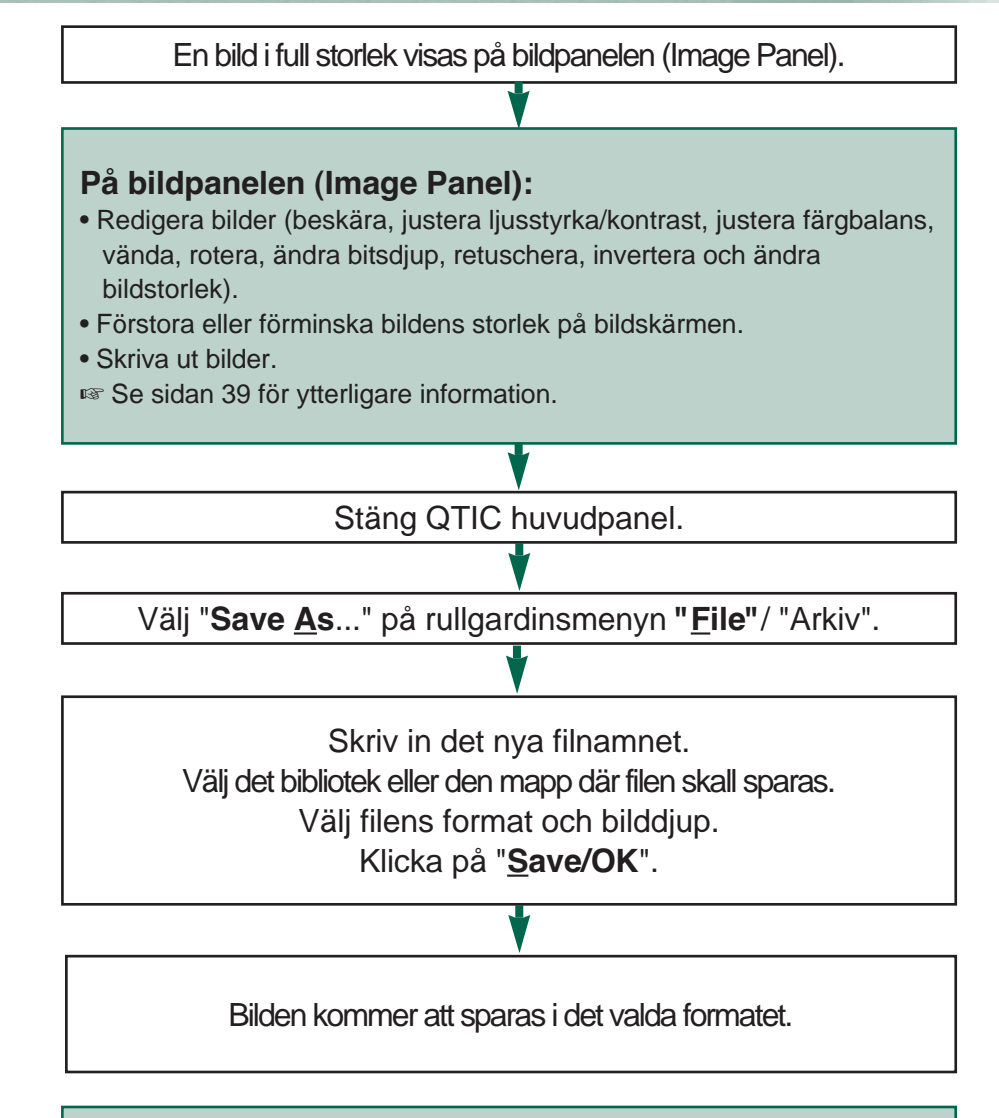

#### När bilden har sparats:

- Titta på bilden på "Viewer"-panelen som en tumnagelbild.
- Montera bilden i andra program.
- Montera bilden på ett vykortsoriginal eller kalender genom att använda Adobe PhotoDeluxeÔ, som medföljer i denna förpackning.

<span id="page-10-0"></span>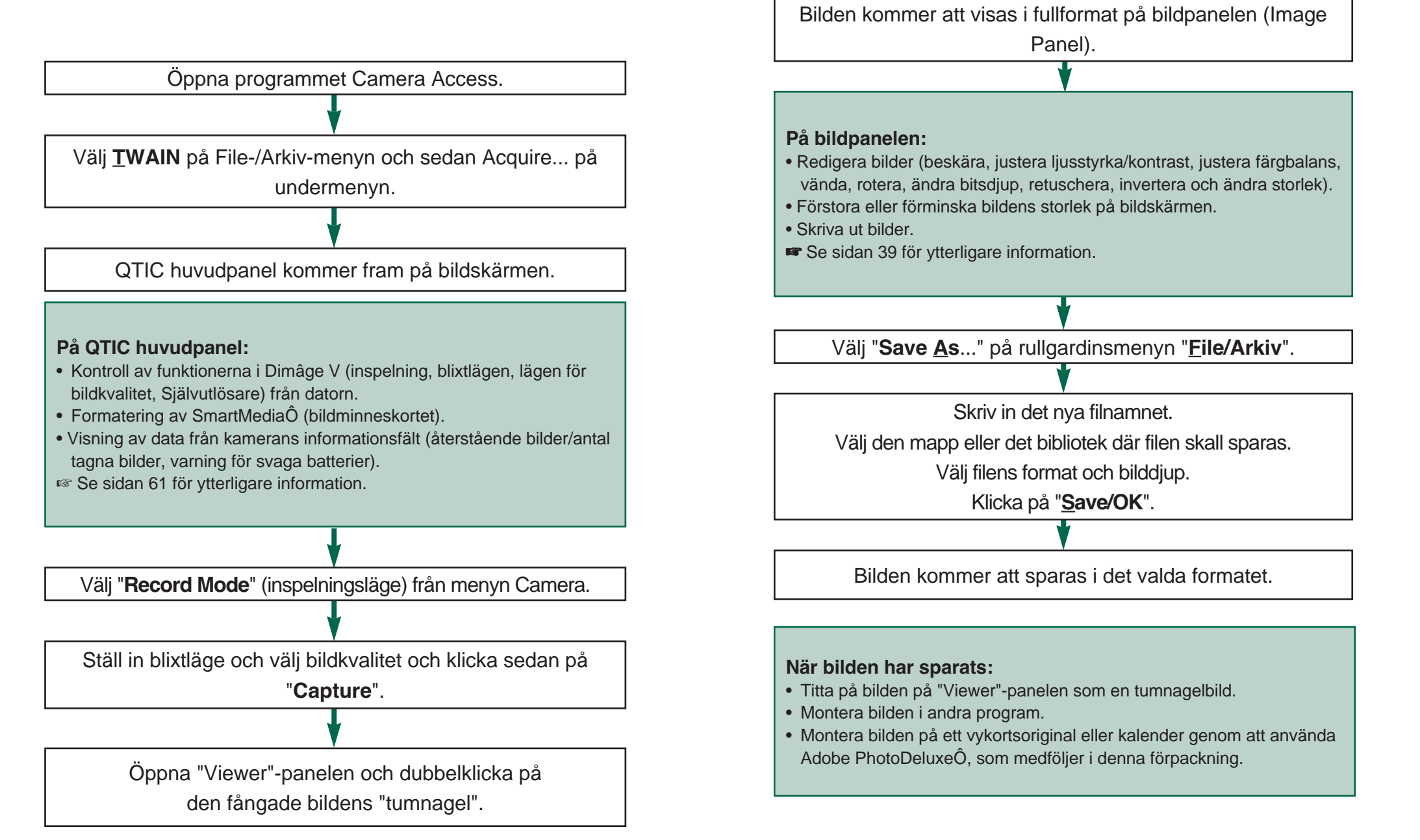

### <span id="page-11-0"></span>UPPSTART AV PROGRAMVARAN

- 1. Anslut kameran till datorn (sid. 8).
- 2. Slå på kameran.
- 3. Starta datorn.
- 4. Välj Program på Start-menyn och välj sedan FlashPoint på undermenyn och därefter Camera Access på den andra undermenyn.
- Fönstret Camera Access kommer att öppnas.

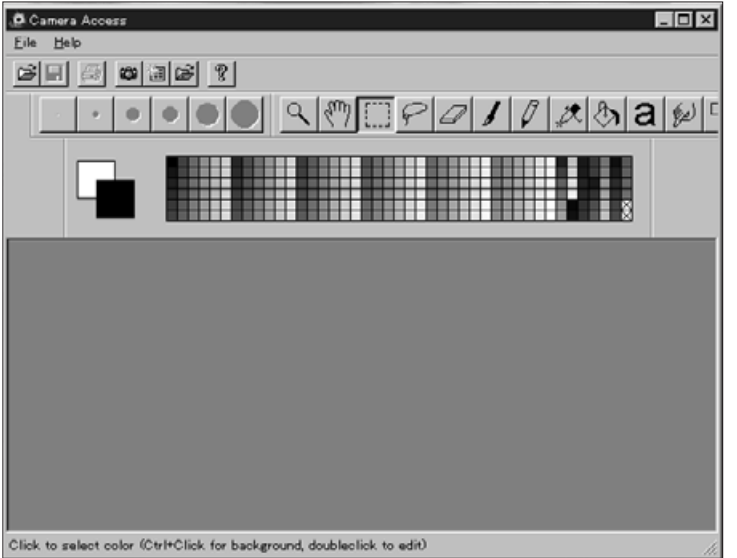

5. Välj **<u>T</u>WAIN** på **<u>F</u>ile/Arkiv-**menyn och välj **<u>S</u>elect** source på undermenyn.

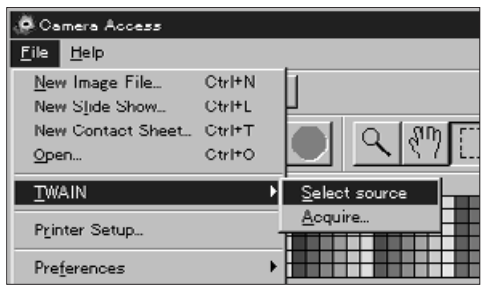

6. Välj **TWAIN** på **File/Arkiv**-menyn och välj **Select** source på undermenyn.

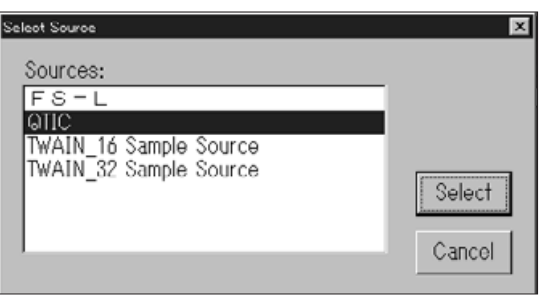

7. Välj **<u>T</u>WAIN** från **<u>F</u>ile-**menyn och **Aquire...** från undermenyn.

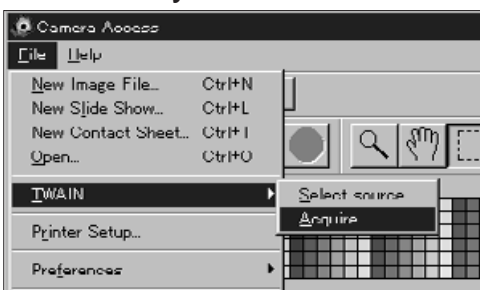

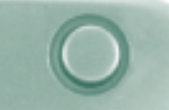

• QTIC huvudpanel kommer att visas sedan me[ddelande](#page-2-0)t "Connecting to the camera. Please wait..."

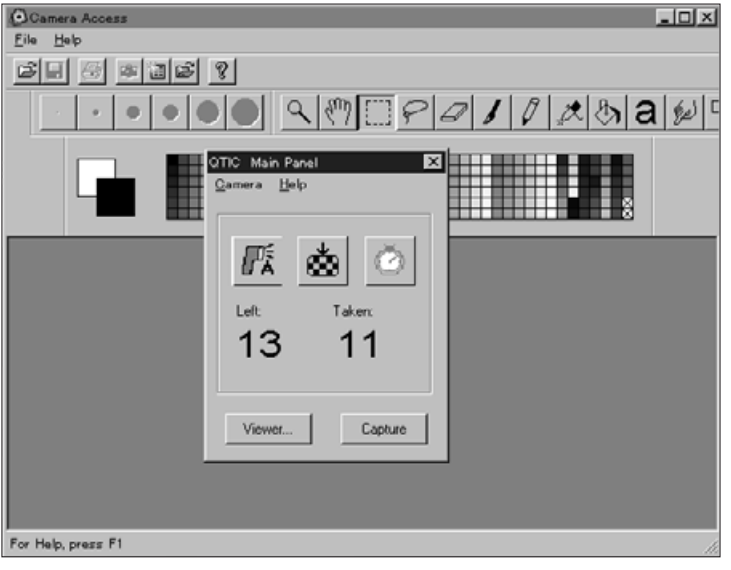

#### NEDTONADE VALMÖJLIGHETER **ALLER**

Om knapparna, "Capture" och "Viewer" är nedtonade (verkar vara grå istället för svarta och inte fungerar när de klickas på), är kameran antingen avstängd eller så är den inte korrekt ansluten till datorn. Kontrollera följande punkter när valmöjligheterna är nedtonade och avsluta sedan programmet för att åter öppna det.

- Dimâge V är påslagen.
- Den seriella kabeln har anslutits korrekt i både kameran och datorn (sidorna 8-9).
- Ett bildminneskort finns kvar i kameran.
- Kameran har anslutits till rätt seriell port (sid. 8).

Om valmöjligheterna fortfarande är nedtonade sedan programmet återstartats, installera om programmet (Windows 95 sid. 10).

 Om endast "Viewer..." är nedtonad, så finns det inga bilder på bildminneskortet.

#### BILDBETRAKTARENS FUNKTIONER

<span id="page-13-0"></span>Bildbetraktaren förhandsvisar bildminiatyrer, kallade "tumnaglar" (Thumbnails). Bildbetraktaren (Viewer Panel) motsvarar kameran indexvisning.

I bildbetraktaren kan du:

- Förhandsvisa bilder i tumnagelformat från SmartMedia-kortet i kameran. Du kan även visa bildminiatyrer som kopierats till din hårddisk eller flyttbart media (sid. 26).
- Kopiera alla, eller utvalda bilder lagrade på bildminneskortet (SmartMedia) i kameran till din hårddisk eller flyttbara media (sidorna 28-31).
- Radera alla, eller valda, bilder från bildminneskortet i kameran (sidorna 32-35).
- Skriva ut "kontaktkopian" med tumnagelbilderna på hårddisken eller flyttbart media. (sid 36-37).

#### <span id="page-14-0"></span>ATT ÖPPNA BILDBETRAKTAREN

Det finns två sätt att öppna bildbetraktaren ([Viewer P](#page-2-0)anel); genom att visa antingen bilden från kameran eller bilderna på din hårddisk eller flyttbara media.

#### För att visa bilder från kameran: Klicka på "Viewer..."

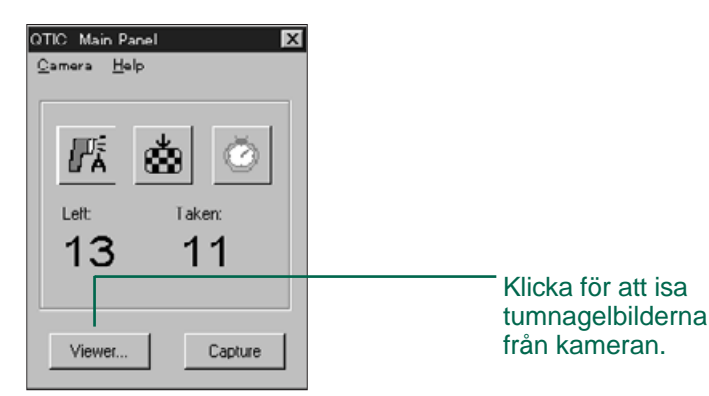

#### För att visa bilder från hårddisk eller flyttbart media:

- 1. Välj "**New Contact Sheet**..." (Ny kontaktkarta) på menyn "File" (Arkivmenyn).
- 2.Välj det bibliotek/den mapp som innehåller de sparade bilderna och klicka sedan på "Open".

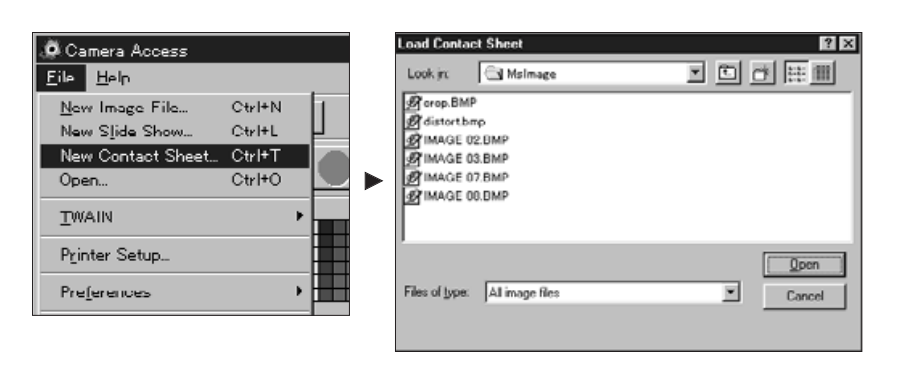

De tumnagelstora bilderna som representerar bilder lagrade på bildminneskortet, datorns hårddisk eller flyttbart media visas när bildbetraktaren är öppen.

> För bilder från kameran: Inspelningsdatum och tid visas under respektive tumnagelbild.

För bilder från hårddisk eller diskett: Filnamnet visas under respektive tumnagelbild.

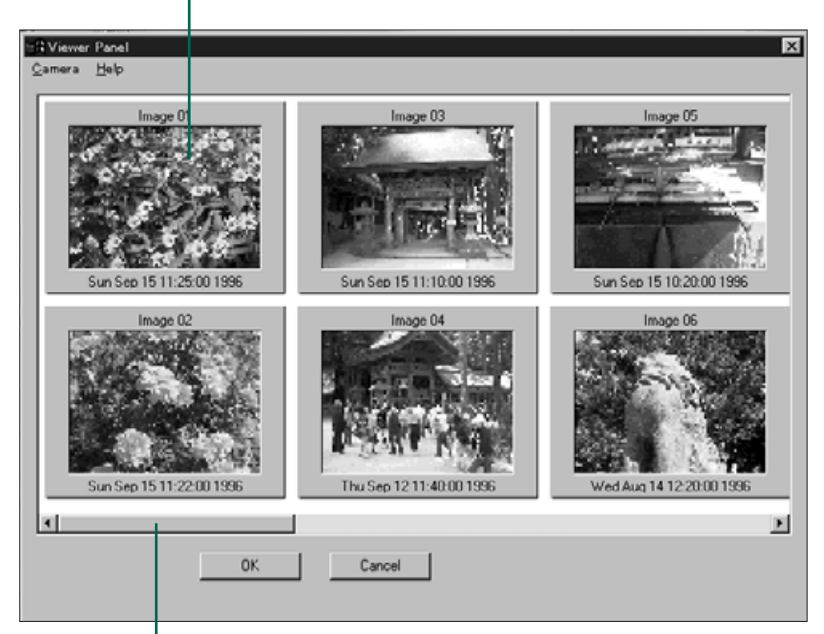

Om bläddringsfältet visas, så finns det flera bilder att visa på bildbetraktaren. Bläddra igenom bilderna på bildbetraktaren genom att klicka på pilarna till vänster eller till höger i bläddringsfältet, eller bläddringslisten åt vänster eller höger.

Bilderna i Dimâge V får automatiskt namnet "Image" och ett numeriskt tillägg. Tillägget visar bildens nummer på kamerans räkneverk.

<span id="page-15-0"></span>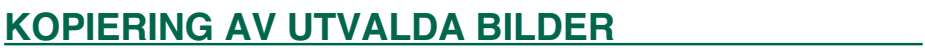

Utvalda bilder på bildminneskortet kan kopie[ras till f](#page-2-0)lyttbara media eller din dators hårddisk.

- 1. Visa tumnagelbilderna från kameran på bildbetraktaren (sid. 26).
- 2. Klicka på den bild som skall kopieras.
- ·Välj flera bilder genom att hålla ner Ctrl-tangenten och samtidigt klicka på bilderna.
- En ram, eller "markör", kommer att inrama de valda bilderna.
- Välj bort en bild genom att klicka på den medan Ctrl-tangenten hålls ner.
- 3. Välj "Copy selected Images to Disk..." på "Camera"-menyn.

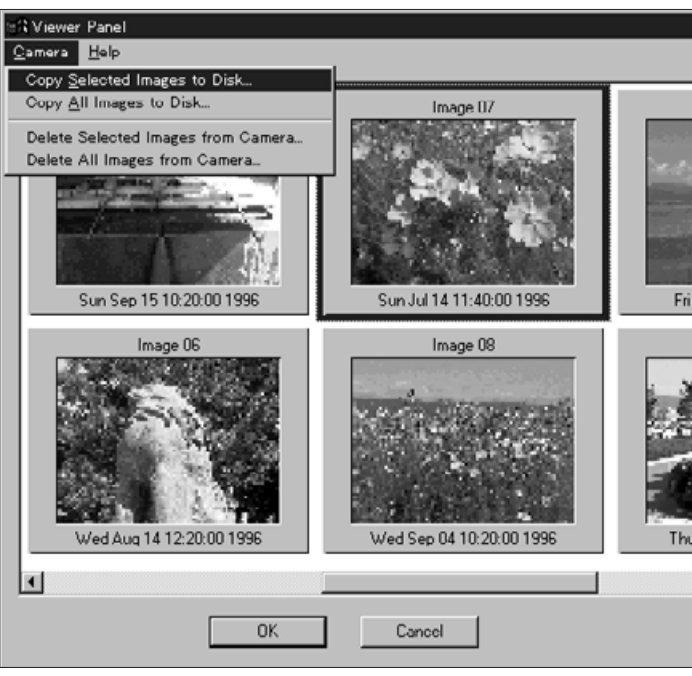

• Dialogrutan "Browse" öppnas på bildskärmen.

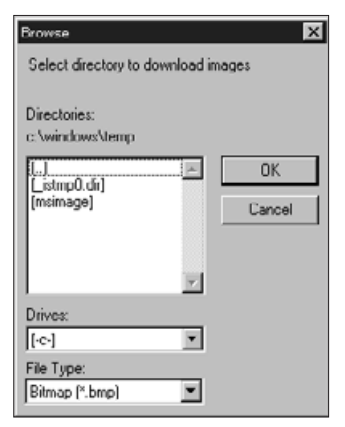

- 4. Välj, från rullgardinslistan "Drives" i dialogrutan, den enhet dit bilden skall kopieras.
- 5. Välj, från listan "Directories" var bilderna skall sparas.
- 6. Välj filformat från rullgardinslistan "File Type".
- Filnamnets ändelse kommer att ändras enligt ditt val.
- 7. Klicka på "**OK**".

Bilderna som kopierats från SmartMedia bildminneskort kommer att sparas till den valda enheten och det valda biblioteket under filnamnet "imagexx.zzz. Där xx är ett nummer som representerar den ordningsföljd som bilden sparats i och zzz är filtypens tilläggsnamn. T.ex.: Två bilder har valts samtidigt och kopierats till en diskett. Den valda filtypen är JPEG. De kommer att finnas på disketten som "image01.jpg" och image02.jpg". Kopierade bilder kan visas som "tumnaglar" på bildbetraktaren.

(se sid. 26).

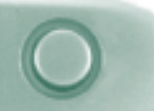

#### <span id="page-16-0"></span>KOPIERING AV ALLA BILDER NEDER FÖR ANDEN MED STATE STATE STATE STATE STATE STATE STATE STATE STATE STATE STATE

Alla bilder på bildminneskortet kan kopieras [samtidig](#page-2-0)t till flyttbara media eller din dators hårddisk.

- 1. Visa tumnagelbilderna från kameran på bildbetraktaren (sid. 26).
- 2. Välj "Copy All Images to Disk..." på "Camera"menyn.

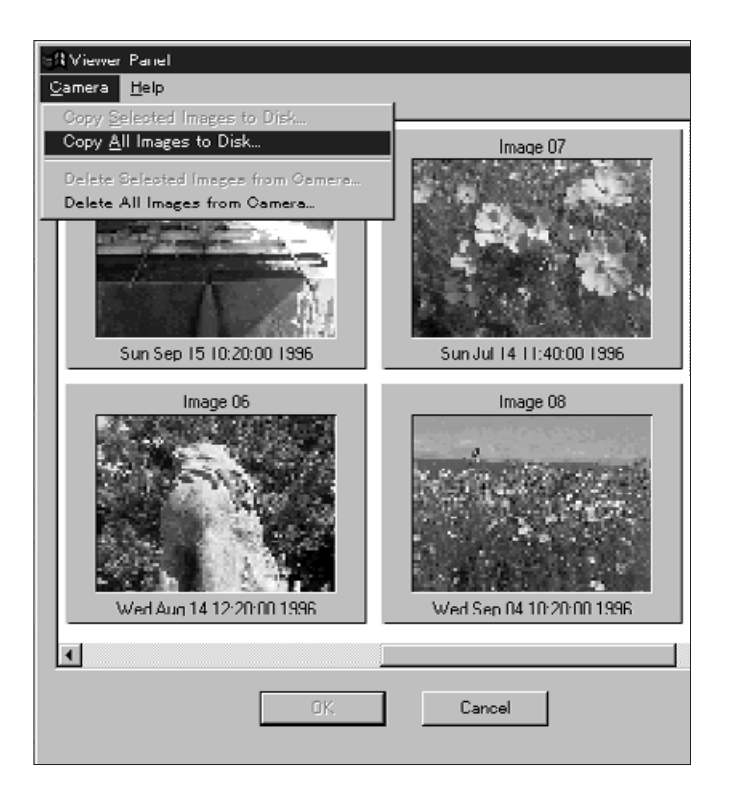

• Följande dialogruta öppnas på bildskärmen.

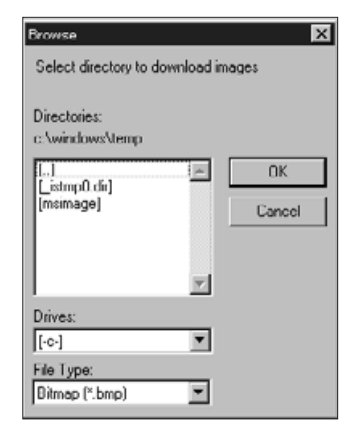

- 3. Välj den enhet, från rullgardinsmenyn "Drives" i dialogrutan, dit bilden skall kopieras.
- 4. Välj, från listan "Directories" var bilderna skall sparas.
- 5. Välj filformat från rullgardinslistan "File Type".
- Filnamnets ändelse kommer att ändras enligt ditt val.
- 6. Klicka på OK.

Bilderna som kopierats från SmartMedia bildminneskort kommer att sparas till den valda enheten och det valda biblioteket under filnamnet "imagexx.zzz. Där xx är ett nummer som representerar den ordningsföljd som bilden sparats i och zzz är filtypens tilläggsnamn. T.ex.: Två bilder har valts samtidigt och kopierats till en diskett. Den valda filtypen är JPEG De kommer att finnas på disketten som "image01.jpg" och image02.jpg". Kopierade bilder kan visas som "tumnaglar" på bildbetraktaren (se sid. 26).

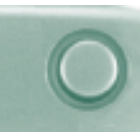

#### <span id="page-17-0"></span>RADERING AV UTVALDA BILDER NADERING A

Du kan radera utvalda bilder från bildminneskortet i kameran.

- 1. Visa tumnagelbilderna från kameran på bildbetraktaren (sid. 26).
- 2. Klicka på den bild som skall raderas.
- Välj flera bilder genom att hålla ner Ctrl-tangenten medan du klickar på bilderna.
- En ram, eller "markör", kommer att inrama de valda bilderna.
- Välj bort en bild genom att klicka på den medan Ctrl-tangenten hålls ner.
- 3. Välj "Delete Selected Images from Camera..." på " Camera"-menyn i bildbetraktaren (Viewer Panel).

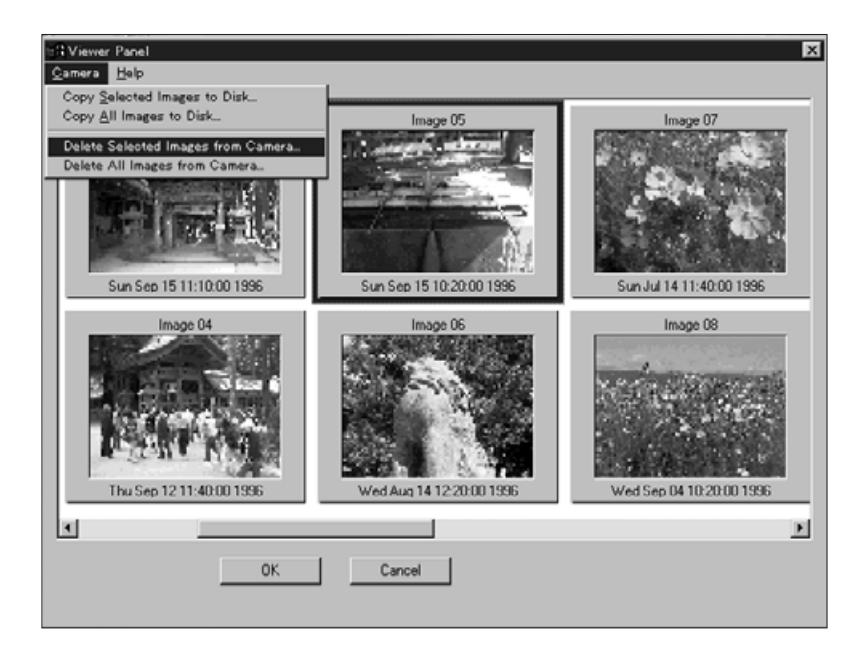

Följande meddelanderuta öppnas på bildskärmen.

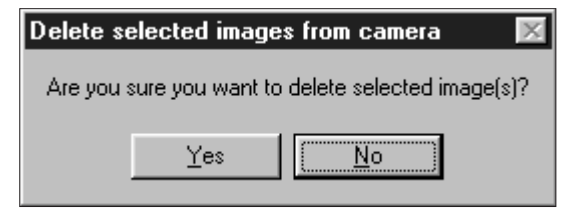

- 4. Tryck på "Yes" för att radera bilden. Tryck på "<u>N</u>o" för gå ur denna funktion.
- Bildbetraktaren (Viewer Panel) kommer tillbaka när operationen är genomförd.
- Skrivskyddade bilder kan inte raderas. Följande meddelanderuta kommer upp på bildskärmen om du försöker radera en eller flera skyddade bilder.

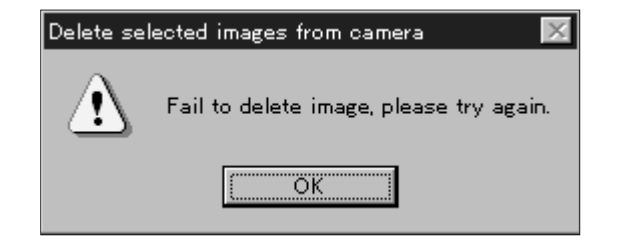

Ta aldrig ur bildminneskortet medan raderingen pågår.

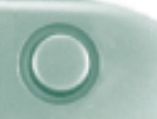

#### <span id="page-18-0"></span>RADERING AV ALLA BILDER NEDER FÖR ANDERING AV ALLA BILDER

Du kan radera alla oskyddade bilder från bil[dminnes](#page-2-0)kortet i kameran.

- 1. Visa tumnagelbilderna från kameran på bildbetraktaren (sid. 26)
- 2. Välj "Delete All Images from Camera..." på "Camera"-menyn på bildbetraktaren.

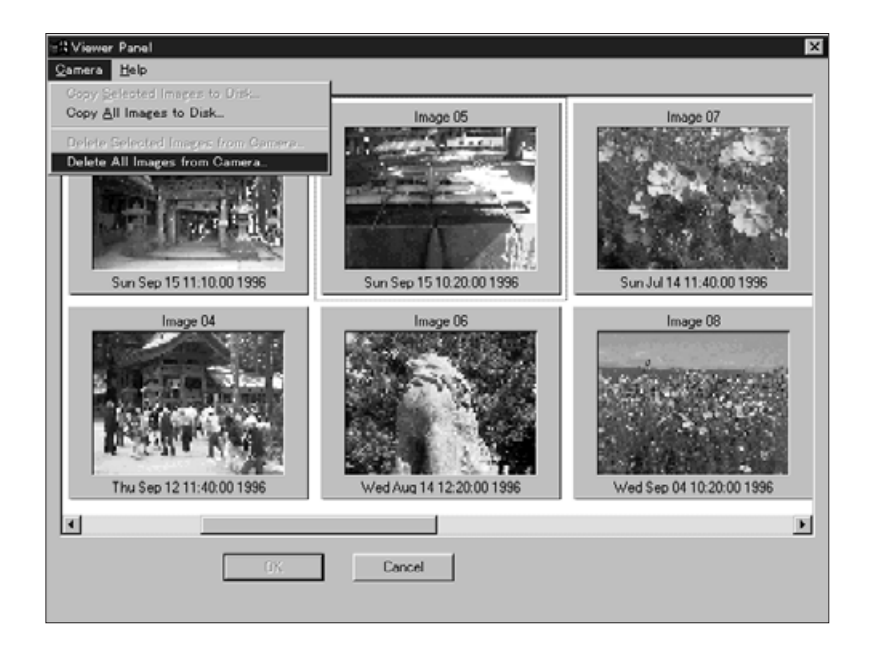

• Följande meddelanderuta öppnas på bildskärmen.

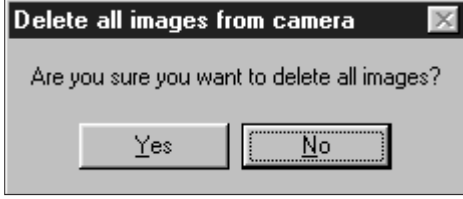

- 3. Tryck på "Yes" för att radera bilderna Tryck på "<u>N</u>o" för gå ur denna funktion.
- Bildbetraktaren (Viewer Panel) kommer tillbaka när operationen är genomförd.
- Skrivskyddade bilder kan inte raderas. Följande meddelanderuta kommer upp på bildskärmen om du försöker radera en eller flera skyddade bilder.

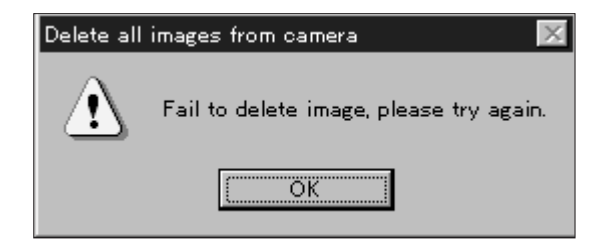

Ta aldrig ur bildminneskortet medan raderingen pågår.

<span id="page-19-0"></span>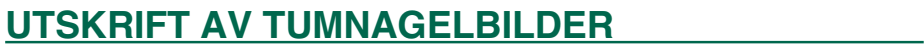

Utskrift av en hel "kontaktkarta" på tumnage[lbilderna](#page-2-0) som lagrats i ett bibliotek eller en filmapp på hårddisken eller flyttbart media.

Tumnagelbilder kan inte skrivas ut från kameran.

#### 1. Välj "**New Contact Sheet**..." på "<u>F</u>il**e**"-menyn.

• Dialogrutan "Load Contact Sheet) visas på bildskärmen.

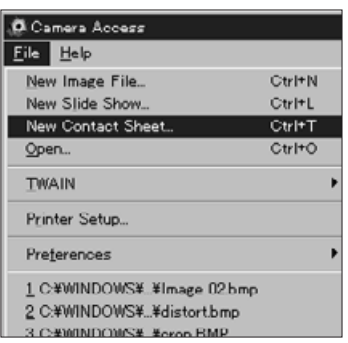

2.Välj det bibliotek eller den filmapp där bilderna lagrats.

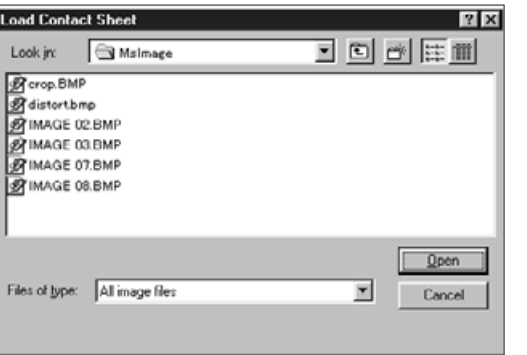

3. Klicka på "Open".

• Tumnagelbildernas "kontaktkarta" visas på bildskärmen.

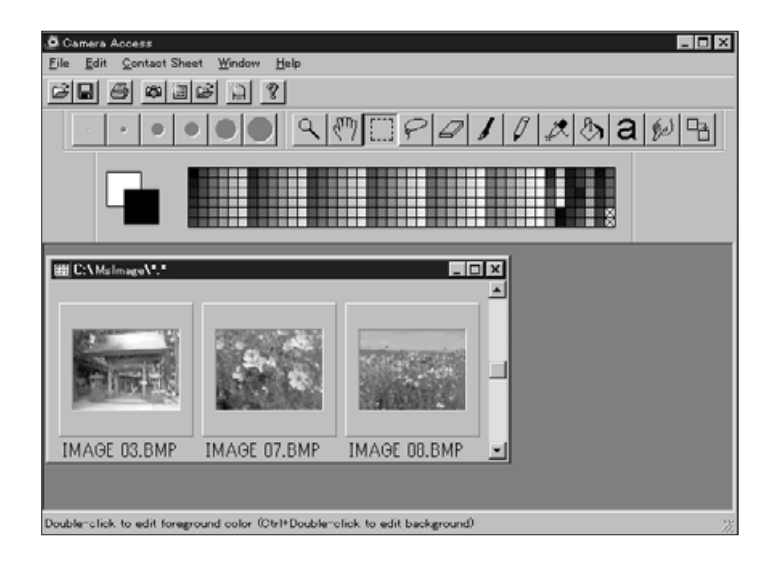

#### 4. Välj "Print Contact Sheet" från "File"-menyn.

• Dialogrutan visas på bildskärmen. Visningen kan variera beroende på den skrivare som används.

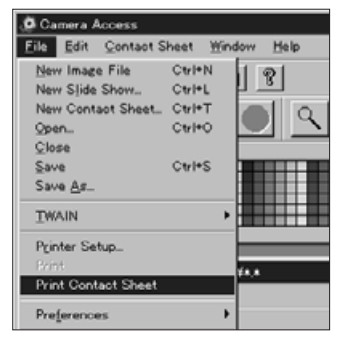

- 5. Skriv in antal kopior samt önskade valmöjligheter och klicka sedan på OK.
- Se bruksanvisningen för din skrivare för information om utskriftsmöjligheterna.

# **HELBILDSVISAREN** (IMAGE PANEL)

#### **HELBILDSVISARENS FUNKTIONER**

<span id="page-20-0"></span>Bilder visas i full storlek i helbildsvisaren (Image Panel). I helbildsvisaren kan bilden redigeras, retuscheras, utskrivas eller sparas i ett flertal olika filformat.

I helbildsvisaren kan du:

- Visa bilden från SmartMedia bildminneskortet i kameran eller från hårddisken eller flyttbart media i helformat (sidorna 40-42).
- Förstora eller förminska visningen av en bild (sid. 44).
- Redigera bilder på ett flertal sätt (sidorna 45-51): Invertera bilder. Justera en bilds ljusstyrka och kontrast. Justera färgbalansen på en bild. Vända eller rotera en bild. Förändra bitsdjupet på en bild. Ändra bildens storlek.
- Retuschera bilder genom att använda redigeringsverktygen (sidorna 52-55)
- Skriva ut bilder (sid. 56).
- Spara bilder till din hårddisk eller flyttbara media i ett av följande filformat (sidorna 57-60):

Windows® BMP JPEG TIFF

### <span id="page-21-0"></span>**HELBILDSVISAREN**

#### ATT ÖPPNA HELBILDSVISAREN

Öppna helbildsvisaren (Image Panel) geno[m att dub](#page-2-0)belklicka på en förhandsvisad tumnagelbild eller öppna en bildfil på hårddisken eller flyttbart media.

#### Dubbelklicka på en "tumnagel".

- 1. Visa bilderna från bildminneskortet i kameran eller från ett bibliotek på hårddisken eller flyttbart media (sid. 26).
- 2. Dubbelklicka på den tumnagelbild som skall visas i fullformat på helbildsvisaren.

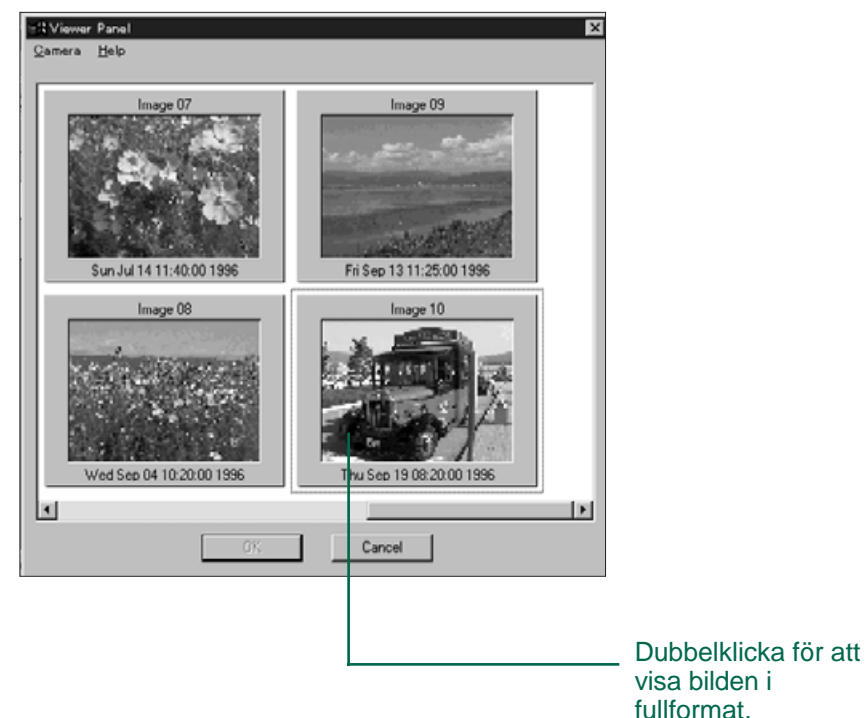

• Ett fönster med bilden visas på helbildsvisaren. Bilden kommer att visas i 25% storlek. Se sidan 44 hur bilden kan förstoras eller förminskas.

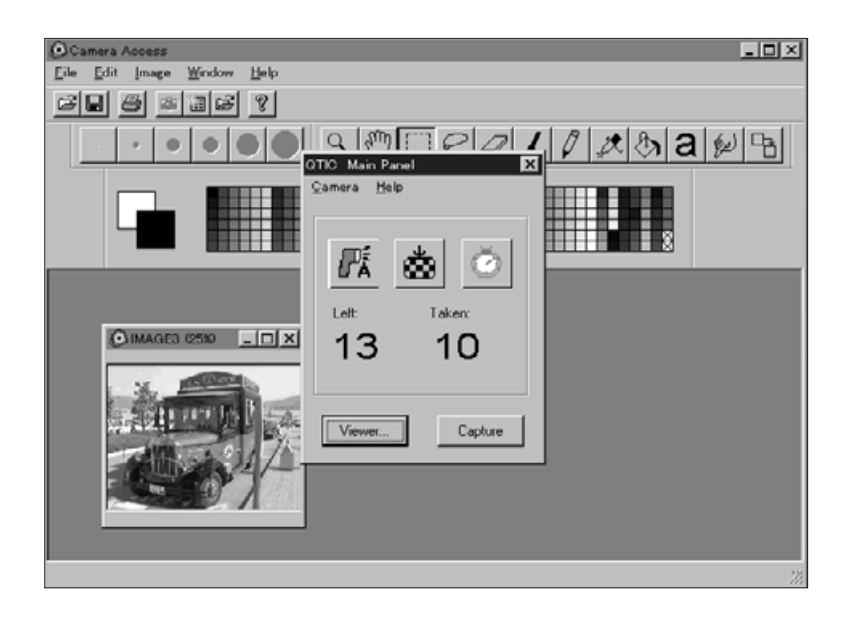

Stäng QITC huvudpanel sedan bilder öppnats från bildminneskortet i kameran. Helbildsvisaren och verktygsfältet samt menyerna i programmet Camera Access kan inte väljas medan QTIC huvudpanel är öppen.

### <span id="page-22-0"></span>HELBILDSVISAREN (IMAGE PANEL)

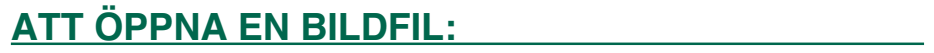

1. Välj Open... på **File-menyn elle[r klicka](#page-2-0) på knappen** "Open" på verktygsfältet.

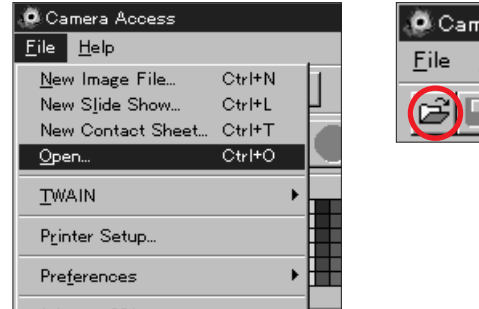

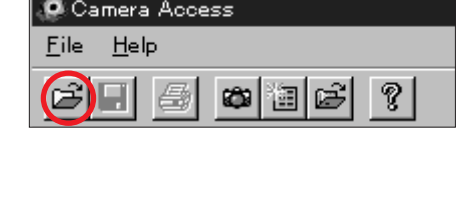

חחח

• Dialogrutan "Open" visas på bildskärmen

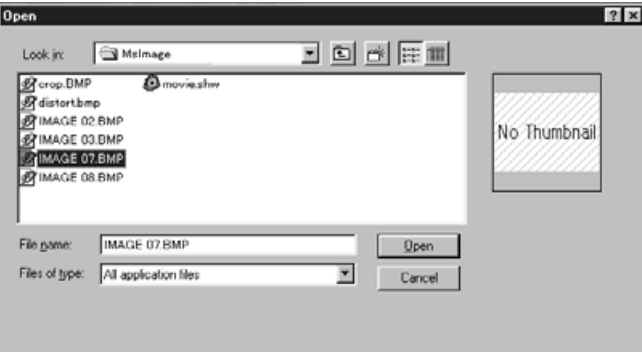

- 2. Välj det bibliotek eller den filmapp där bilden är sparad.
- Försäkra dig om att din bilds filtyp finns i fillistan.
- 3. Klicka på filen och klicka sedan på Open.
- Ett fönster med bilden visas på helbildsvisaren. Bilden kommer att visas i 25% storlek. Se sidan 44 hur du kan förstora och förminska visningen.

#### FÖRSTORING AV DEN VISADE YTAN

Stäng fönster som inte används för att öka visningsytan.

Välj namnet på det fönster som skall stängas på "Window"-menyn (öppna fönster har ü intill sitt namn).

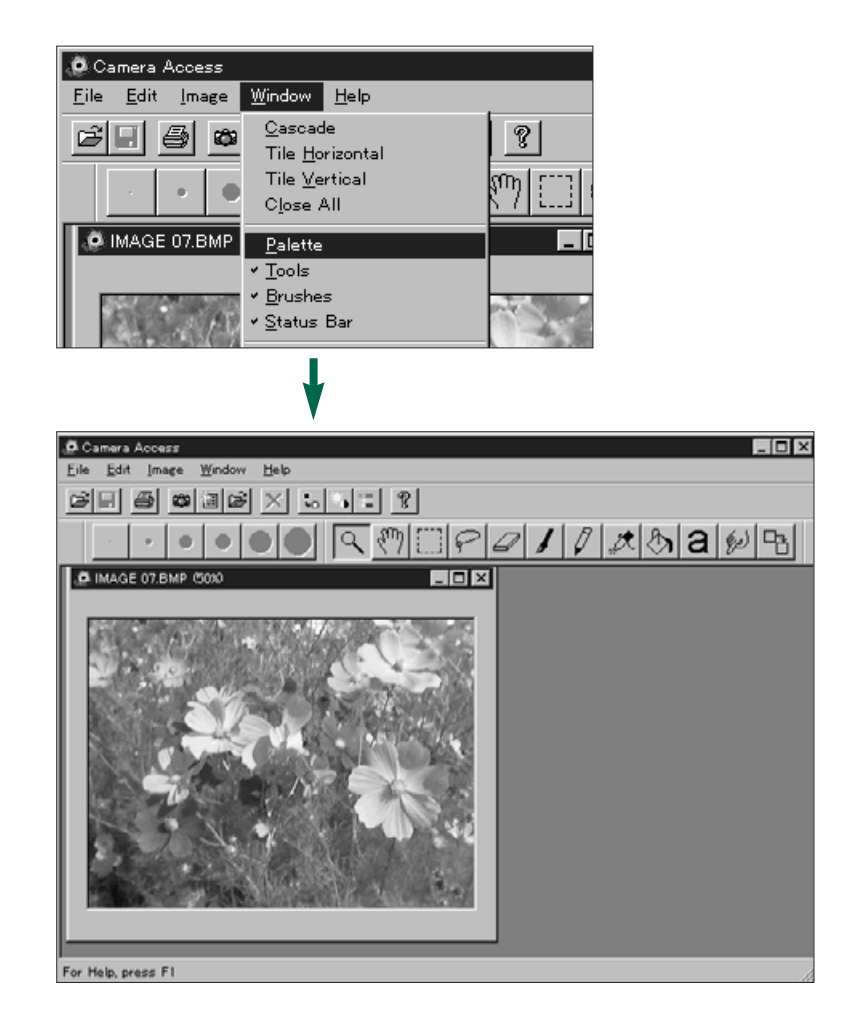

#### <span id="page-23-0"></span>FÖRSTORING ELLER FÖRMINSKNING AV VISNINGEN

Helbildsvisaren kan förstoras upp till 800% [eller minsk](#page-2-0)as till 12%. Det finns två sätt att förändra visningen:

#### Zoomverktyget:

- 1. Klicka på Zoomverktyget i verktygsfönstret.
- Pilknappen kommer att ersättas av en knapp med förstoringsglas.

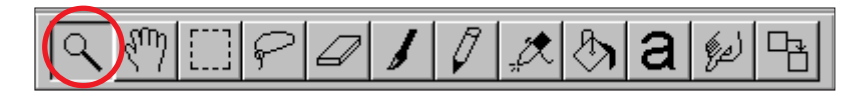

- 2. Klicka på bilden för att förstora visningen. Klicka på bilden samtidigt som Ctrl-tangenten hålls nedtryckt, för att minska visningen.
- Zoomverktyget visar bilden i storlekarna 12%, 25%, 50%, 100%, 200%, 400% och 800%.

#### Zoom In/Zoom Out-kommandon:

Välj Zoom In på Image-menyn för att förstora visningen.

Välj Zoom Out på Image-menyn för att förminska visningen.

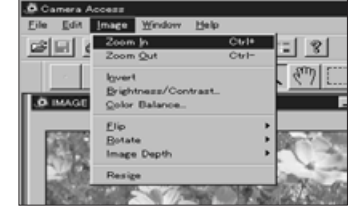

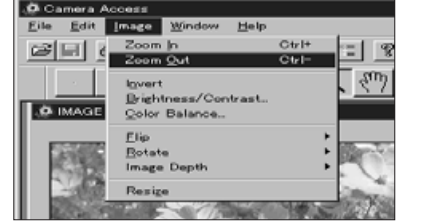

• Zoom In/Zoom Out-kommandona kommer att visa bilden i storlekarna 12%, 14%, 20%,25%, 33%, 50%, 100%, 200%, 300%, 400%, 500%, 600%, 700% och 800%.

#### INVERTERING AV BILDER I ET TANDER FOR DET ET TANDER FOR DET TANDER FOR DET TANDER OG ET TANDER FOR DET TANDER

Gör ett "negativ" av din bild genom att invertera den. Det finns två sätt att invertera en bild.

• Klicka på "Negative"-knappen i verktygsfältet.

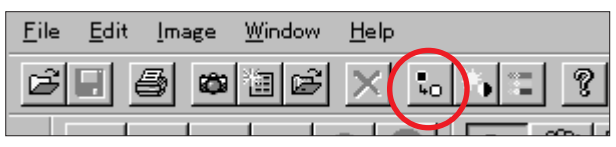

#### •Välj Invert" på Image-menyn.

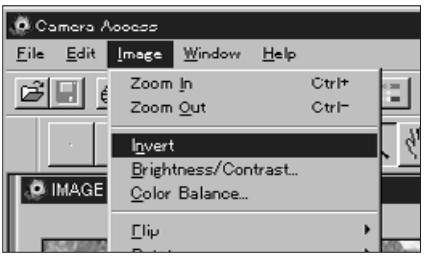

• Upphäv förändringen genom att antingen upprepa den (invertera bilden på nytt) eller välja **<u>U</u>ndo** på **<u>E</u>dit**-menyn.

#### <span id="page-24-0"></span>JUSTERING AV LJUSSTYRKA OCK KONTRAST

Justering av ljusstyrkan och kontrasten i den aktuella bilden.

1. Klicka på knappen "Brightness & Contrast i verktygsfältet eller välj Select Brightness and Contrast... på *Image-menyn.* 

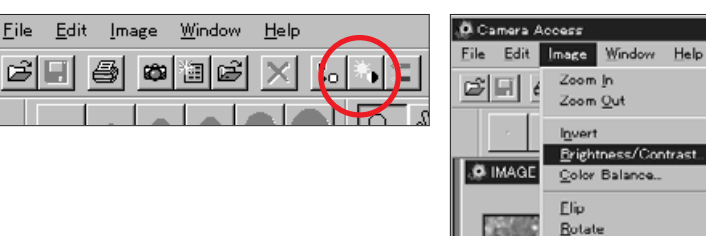

 $Ctr14$ 

Ctrl-

• Dialogrutan "Brightness/Contrast" visas på bildskärmen.

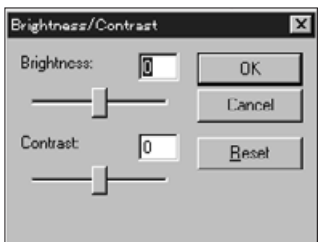

CH

- 2. Klicka på skjutreglagen för att göra justeringarna av ljusstyrka och kontrast eller skriv in värdena direkt i rutorna ovanför skjutreglagen.
- Återställ värdena till "0" genom att klicka på Reset.
- 3. Klicka på "OK" för att tillämpa ändringarna.
- Klicka på "**Cancel**" för att gå ur dialogrutan utan att göra ändringar.

#### **JUSTERING AV FÄRGBALAN**  $\mathbf S$  and the set of  $\mathbf S$

Korrigera färgbalansen i den aktuella bilden.

1. Klicka på knappen "Color Balance" i verktygsfältet eller välj Select Color Balance... på Image-menyn.

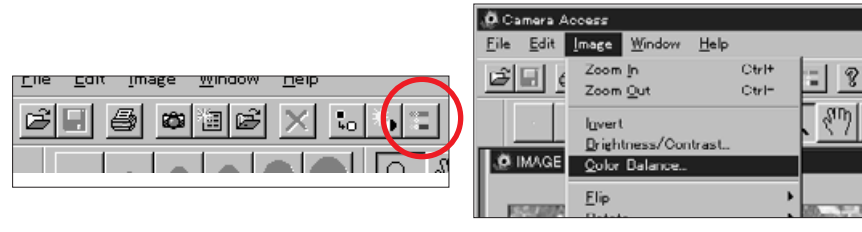

• Dialogrutan "Color Balance" visas på bildskärmen.

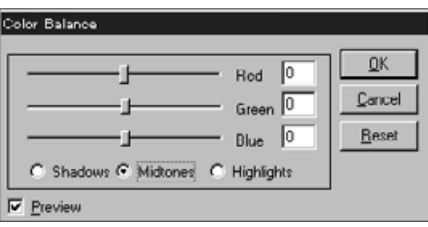

- 2. Använd tillvalsknapparna för att välja justering av lågdagrar (shadows) mellanregister (midtones) eller högdagrar (highlights) i bilden.
- Genom att korrigera mellanregistret först, kan eventuellt behovet av ytterligare korrigeringar elimineras.
- 3. Klicka på och drag skjutreglagen för att göra färgjusteringarna eller skriv in värdena direkt i rutorna intill skjutreglagen.
- Välj kontrollådan "Preview" (klicka, så att ü visas), för att visa hur ändringarna gjorts.
- Återställ värdena till "0" genom att klicka på <u>R</u>eset.
- 4. Klicka på "OK för att tillämpa ändringarna.
- $\bullet\,$  Klicka på  $\underline{\sf{Cancel}}$  för att gå ur dialogrutan utan att göra ändringar.

### <span id="page-25-0"></span>HELBILDSVISAREN (IMAGE PANEL)

#### F-

Vänder bilden horisontellt eller vertikalt.

Välj Flip på *Image-menyn och välj sedan antingen* Horizontal eller Vertical på undermenyn.

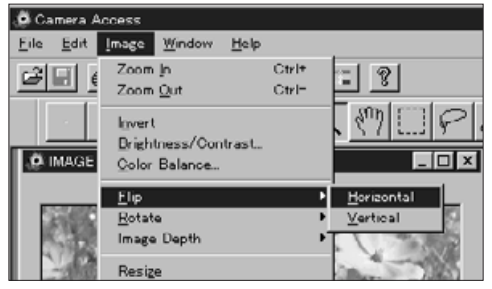

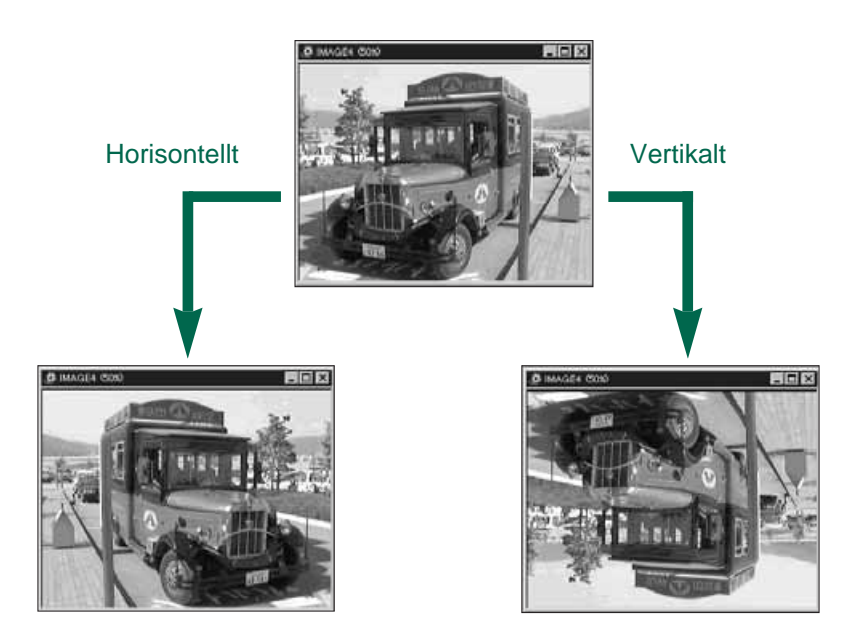

• Ångra funktionen genom att antingen upprepa den (vänd tillbaka bilden) eller välj **Undo** från **Edit**-menyn.

#### **ATT ROTERA BILDER**

Vrider bilden i alla riktningar

nnn

- Välj Rotate på Image-menyn och välj sedan något av följande valmöjligheter på undermenyn:
	- 90 Degrees Left 180 Degrees 90 Degrees Right Arbitray

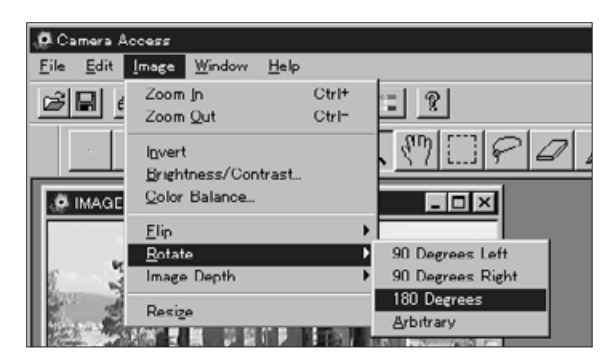

• Dialogrutan "Rotate" visas när **Arbitray** har valts.

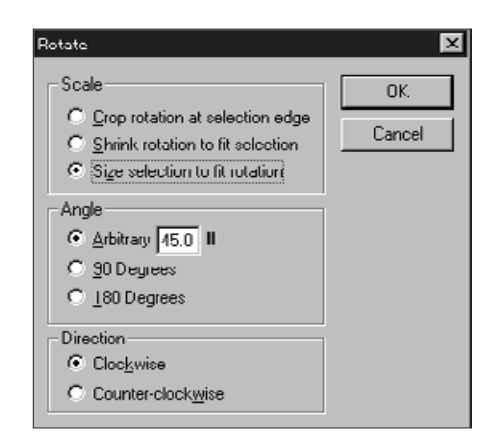

Använd de valbara knapparna för att ställa in skala, vinkel och riktning på bilden.

- Klicka på **Cancel** för att gå ur dialogrutan "Rotate" utan att göra några förändringar.
- Välj Undo från <u>E</u>dit-menyn för att gå ur funktionen. "<u>U</u>ndo"-funktionen stänger bara av den senast gjorda åtgärden eller förändringen.

### <span id="page-26-0"></span>**HELBILDSVISAREN**

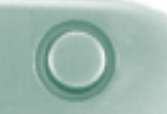

#### FÖRÄNDRING AV BILDDJUPET

Förändring av bildens djup ändrar det antal [färger/låg](#page-2-0)dagrar i gråskalan som är tillgängliga i bilden.

Välj Image Depth på Image-menyn och välj sedan önskat antal färger/lågdagrar som bilden skall innehålla på undermenyn.

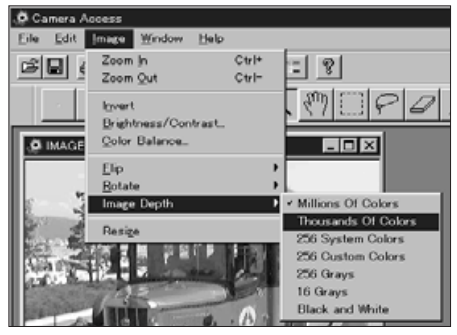

- Avsluta funktionen genom att välja Undo på Edit-menyn. "Undo" funktionen avbryter bara den senast gjorda åtgärden eller förändringen.
- Det antal färger/lågdagrar som är tillgängliga för bilden, beror på bitsdjupet (eller upplösningen i antal bits). Bitsdjupet är det antal bits per pixel som bilden tilldelats. En ökning av bitsdjupet betyder en ökning av det antal färger/lågdagrar din bild kan återge. Nedanstående tabell förklarar valmöjligheterna.

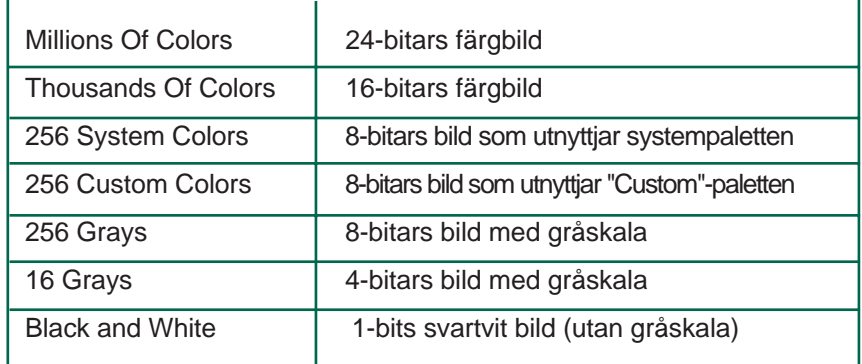

#### FÖRÄNDRING AV BILDENS STORLEK

Ändrar bilden till en ny storlek.

#### 1. Välj Resize på **Image**-menyn.

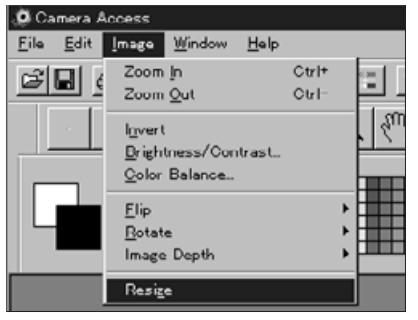

• Dialogrutan "Scaling Options" visas på bildskärmen.

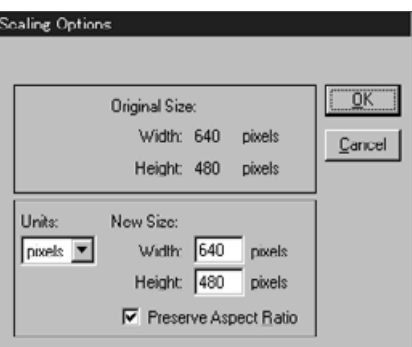

- 2.Välj den mätenhet du vill använda på bläddringslisten "Units".
- Välj kontrollrutan "Preserve Aspect Ratio" (klicka på den så att en ü visas) för att bibehålla bildens proportioner, så att den inte blir förvanskad.
- 3.Skriv in de önskade värdena i rutorna "Width" och "Height" och klicka sedan på OK.
- $\bullet\,$  Klicka på  $\underline{\sf{Cancel}}$  för att gå ur dialogrutan utan att göra några förändringar.
- Avsluta funktionen genom att välja lUndo på Edit-menyn. "Undo"funktionen avbryter bara den senast gjorda åtgärden eller förändringen.

### <span id="page-27-0"></span>HELBILDSVISAREN (IMAGE PANEL)

#### **RETUSCHERING AV BILDER ETTER FREMIDENT FREMIDENT STATES FREMIDENT STATES IN 1997.**

Använd funktionerna i verktygsfönstret (Tools window) och Palettfönstret (Palette window) för att retuschera bilder i helbildsvisaren (Image Panel). Försök att lägga till text på dina bilder eller ta bort effekten av röda ögon på blixtbilder.

Välj Palette (palett), Tools (verktyg) och Brushes (penslar) från Window-menyn, så att en ü visas intill var och en.

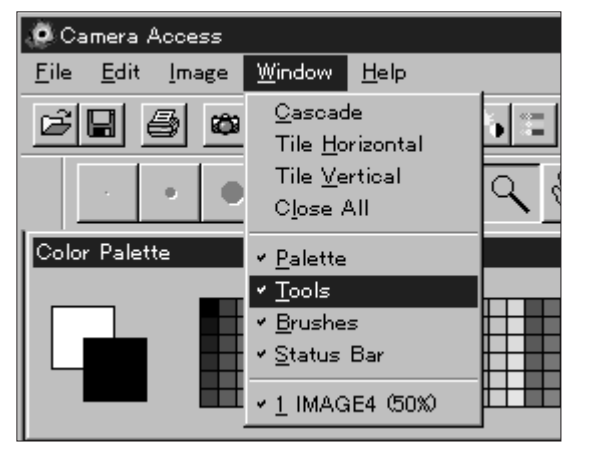

#### **VERKTYGSFÖNSTRET:**

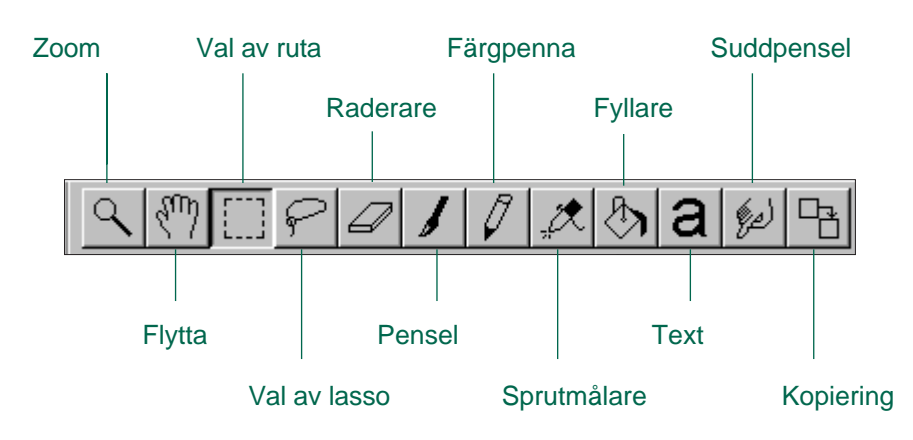

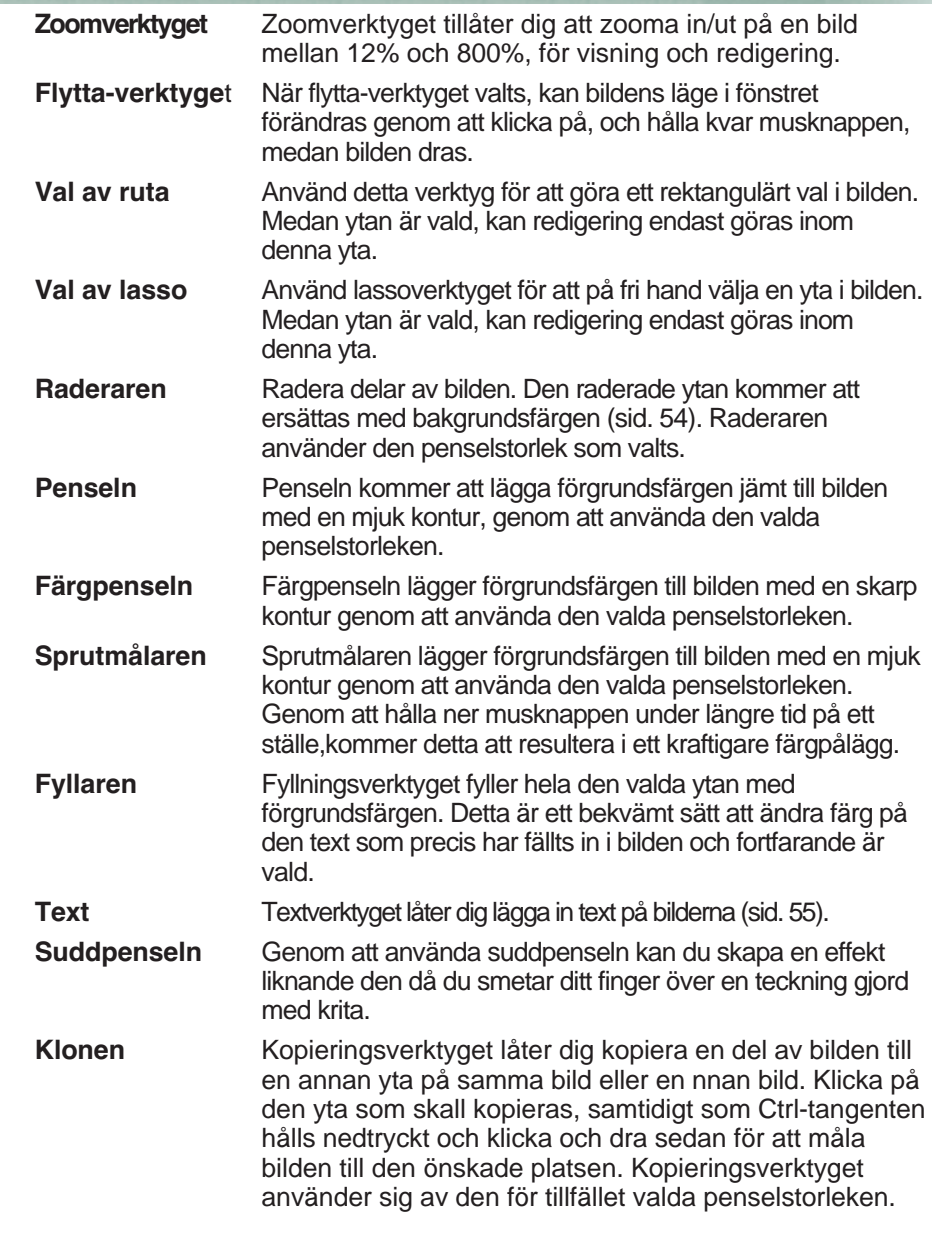

#### <span id="page-28-0"></span>Penselfönstret:

Välj en penselstorlek i penselfönstret. Visningen förändras för att visa mjuka penslar (mjuka konturer) eller pensla[r som ge](#page-2-0)r skarpa konturer, beroende på det valda verktyget.

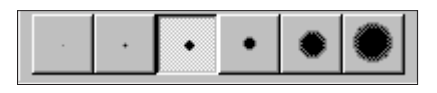

#### Palettfönstret:

Ändra bakgrunds- och förgrundsfärgerna genom att använda paletten.

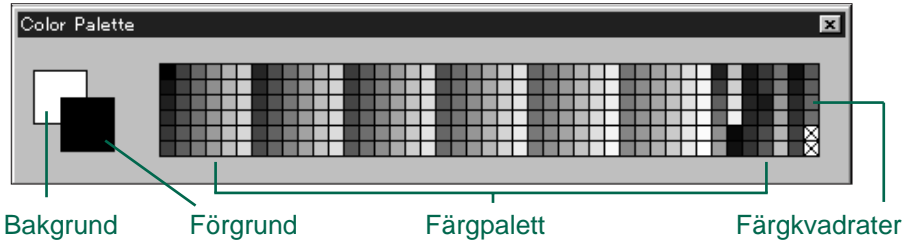

Förgrundsfärg: Används när

verktygen "Pensel", "Färgpensel", "Sprutmålare" eller "Fyllare" har valts.

- Bakgrundsfärg: Återställer ytor som verktygen "Raderare", "Val av ruta", och "Val av lasso" har tagit bort.
- Klicka på en färgkvadrat för att ändra förgrundsfärgen. Håll ner Ctrltangenten och klicka på en färgkvadrat för att ändra bakgrundsfärgen.
- Dubbelklicka på vilken färgkvadrat som helst för att visa färghjulet. Färghjulet låter dig välja ur ett brett spektrum av färger och lågdagrar.

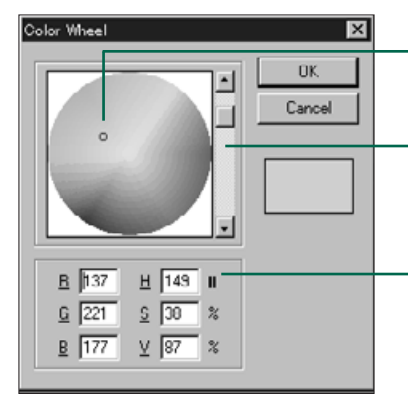

Klicka på den önskade färgen.

Förändra färgnyansen genom att bläddra upp och ner.

Du kan också skriva in nivåer för rött, grönt och blått (RGB) från 0 till 255 eller nivåer för färgnyans, färgmättnad och valör (HSV).

#### **LÄGGA TILL TEXT I BILDER**

- 1. Klicka på textverktyget och klicka sedan på den plats i bilden där texten skall placeras.
- Dialogrutan "Add Text" öppnas.

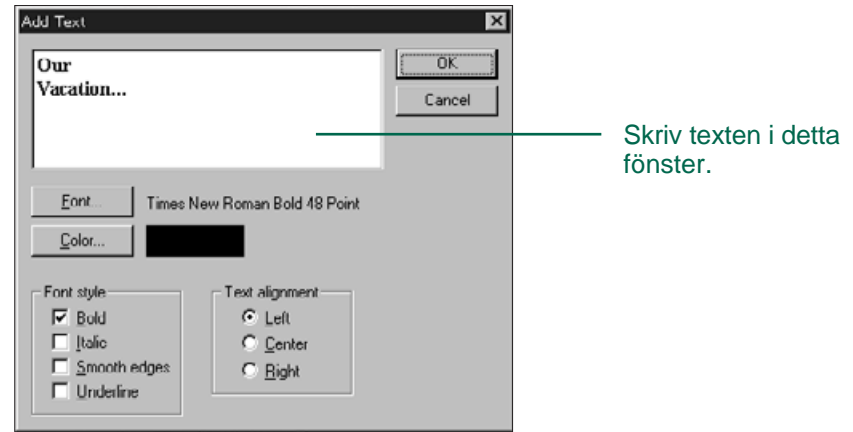

- 2. Skriv in texten i fönstret.
- 3. Klicka på **Font** och välj sedan typsnitt (font type), format (style) och storlek (size) med rutorna på urvalslistan och klicka sedan på OK.
- 4. Klicka på **Color** och välj textfärg på färghjulet (Color Wheel) samt klicka sedan på OK.
- 5. Klicka på OK när alla val är gjorda.

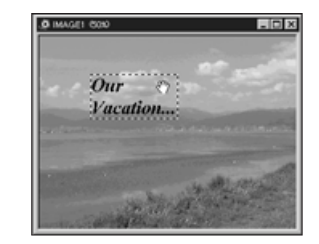

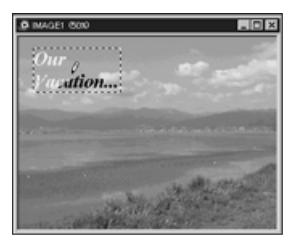

 Medan textverktyget ännu är valt, kan texten flyttas direkt efter att den placerats, genom att klicka och dra i den. Använd ett färgverktyg för att ändra textens färg direkt efter att den kommit på plats.

<span id="page-29-0"></span>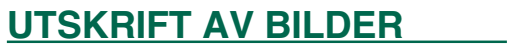

Gör en papperskopia av bilden genom att ski[cka den t](#page-2-0)ill din skrivare.

#### 1. Välj Print på File-menyn.

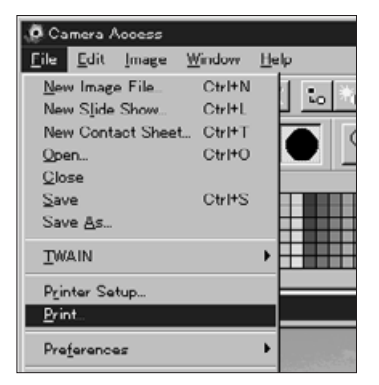

- Dialogrutan "Printer" visas på bildskärmen. Innehållet i dialogrutan kan variera beroende på den skrivare som används.
- 2. Skriv in det antal kopior och de utskriftsalternativ du vill ha och klicka sedan på OK.
- För information om utskriftsalternativ, se din skrivares bruksanvisning.

#### **ATT SPARA BILDER - FILFORMAT**

I helbildsvisaren kan du spara den visade bilden till din hårddisk eller flyttbart media i något av följande filformat.

#### WINDOWS® BMP

Det grafiska filformatet BMP är till för bilder som är "bitmappade". BMP stöds av Windows och kräver inte ett bildbehandlingsprogram för att öppnas.

#### **JPEG**

Kompressionsstandarden hos JPEG (Joint Photographic Experts Group) har kapacitet att skapa en hög komprimeringsgrad med bibehållande av bildkvaliteten. JPEG är ett filformat för bilder, som har ett mycket brett stöd.

#### **TIFF**

TIFF-filer (Tag Image File Format) innehåller "bit-mappade" data. Förutom att det är ett format som stöds av de flesta program, kan TIFF hantera den färgpalett som behövs för bilder och grafik med professionell kvalité.

#### <span id="page-30-0"></span>**ATT SPARA BILDER**

Make a hard copy of the displayed image by sending it to your printer.

1. Välj Save As... på File-menyn.

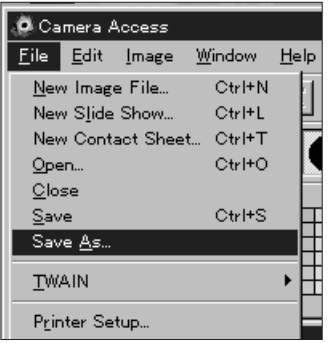

• Dialogrutan "Save As" visas på bildskärmen.

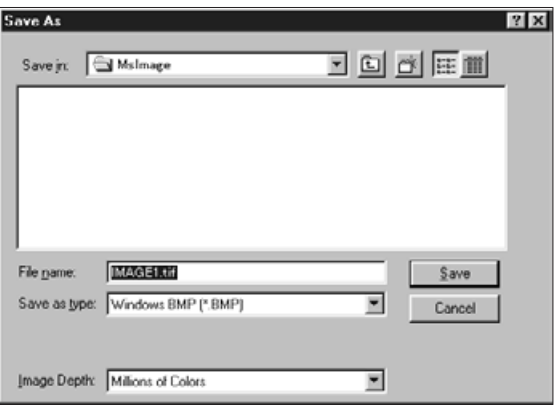

- 2. Välj den filmapp/bibliotek, där filen skall sparas.
- 3. Skriv in önskat filnamn i rutan som heter "File name".

4. Välj filformat från rullgardinsfältet.

ח ה

•Det lämpliga filtillägget läggs till automatiskt..

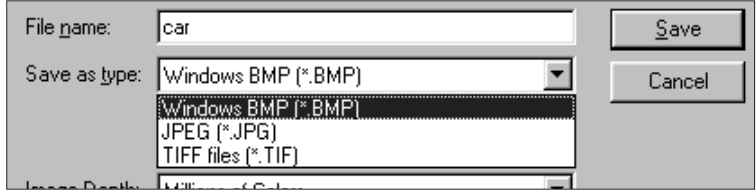

5. Välj bilddjup för filen (sid. 50).

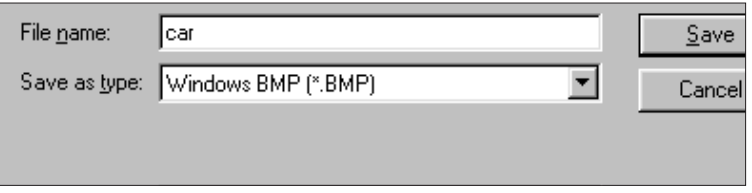

• Om TIFF valdes som filformat, kommer dialogrutan "TIFF Options" att visas.

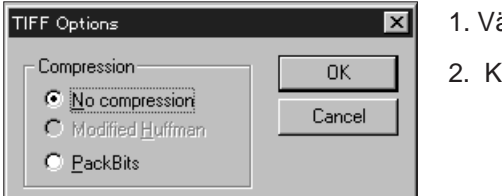

- 1. Välj typ av kompression.
- 2. Klicka på OK.

 Bilder som är komprimerade med "PackBits" är inte korsvis kompatibla (de kan bara öppnas i Windows operativsystem). <span id="page-31-0"></span>• Om JPEG har valts som filformat, kommer dialogrutan "JPEG Options" att visas.

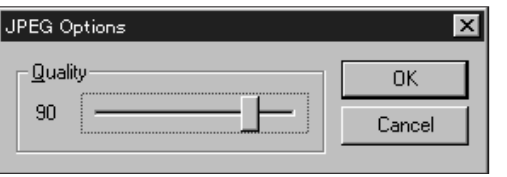

- 1. Dra skjutreglaget för att välja bildkvalité. Kvalitetsnivåerna spänner från lägsta (åt vänster) till högsta (åt höger).
- 2. Klicka på OK.
- Högre bildkvalité kommer att resultera i lägre kompressionsgrad. Lägre bildkvalité ger högre kompression och en mindre filstorlek.

#### 6. Klicka på Save.

• Bilden kommer att sparas i den valda filmappen och det valda formatet och helbildsvisaren (Image Panel) kommer tillbaka när denna procedur är genomförd.

## QTIC HUVUDPANEL

#### FUNKTIONER HOS QTIC HUVUDPANEL

Genom QTIC huvudpanel, kan kameran styras via datorn.

QTIC huvudpanel kan du:

- Visa Dimâge V-kamerans inställningar och status (sid. 63).
- Styra Dimâge V från din dator: Fjärrstyrd inspelning (sidorna 64-65). Inspelning med exponeringsjustering (sid. 66). Självutlösare (sid. 67). Ställa om klockan i Dimage V (sid 68). Formatera bildminneskort (sid. 69).
- Överföra data till SmartMedia-kortet i kameran från hårddisken eller flyttbart media (sid. 70).
- Skapa ett bildspel (sid. 72).

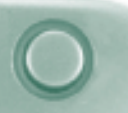

#### <span id="page-32-0"></span>ATT ÖPPNA QTIC HUVUDPANEL

Det finns två sätt att öppna QTIC huvudpanel:

- Starta programmet.
- Välj **TWAIN** på **<u>F</u>ile**-menyn och **Aqiure**... på undermenyn (sidorna 20-22).
- Panelen kommer upp på bildskärmen, som visas nedan.

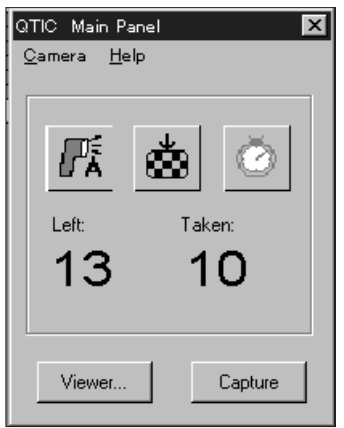

• Visa QTIC huvudpanel på bildvisaren (Viewer Panel) eller helbildsvisaren (Image Panel) genom att klicka på "Acquire"-knappen i verktygsfältet.

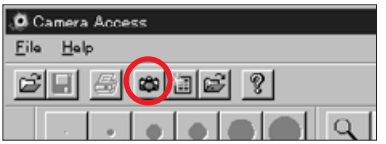

#### VISNING AV KAMERANS STATU  $\mathbf S$  and the set of  $\mathbf S$

Antal återstående bilder, antal tagna bilder och kamerans varning för svaga batterier visas på huvudpanelen

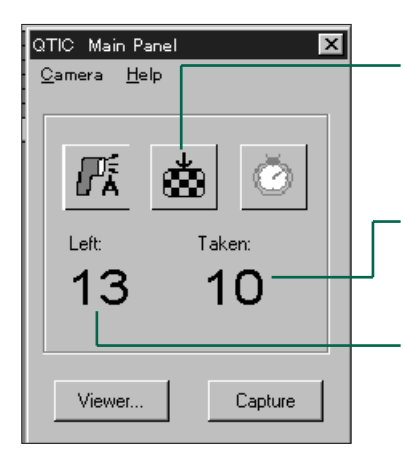

Klicka för att ändra läget för bildkvalitet. Det antal bilder som uppskattas återstå kommer att förändras enligt den bildkvalitet som väljs.

- Det antal bilder som spelats in på bildminneskortet i kameran
- Antalet återstående bilder på bildminneskortet i kameran.

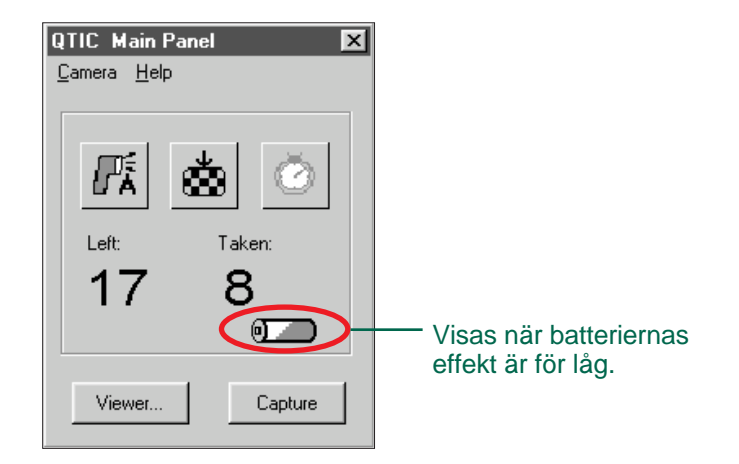

#### <span id="page-33-0"></span>FJÄRRSTYRD INSPELNING

Ta bilder med kameran från din dator.

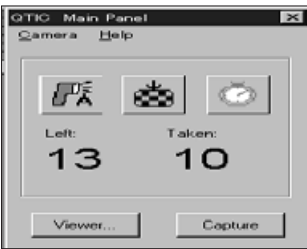

- 1. Välj Record Mode på Camera-menyn.
- Inspelningsläget "Record Mode" ställs in, oavsett hur kamerans "record/play" omkopplare är inställd.
- 2. Klicka på för att välja blixtläge.
- Blixten kommer inte att utlösas om kamerans objektivenhet inte är i sitt standardläge. Se avsnittet om "Objektivets standardläge" i kamerans bruksanvisning.
- Varje gång klickas på, kommer visningen att ändras i nedanstående ordningsföljd.

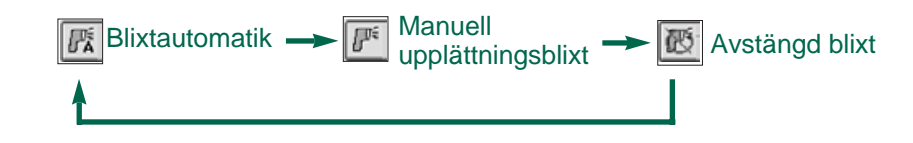

#### 3. Klicka på för att välja bildkvalitet.

- Det uppskattade antalet bilder som är kvar att ta, kommer att ändras i enlighet med ditt val.
- Varje gång  $\lfloor \frac{\bullet}{\infty} \rfloor$  klickas på, kommer visningen att ändras i nedanstående ordningsföljd.

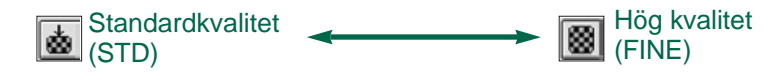

4. Komponera din bild på kamerans LCD-monitor och klicka sedan på Capture.

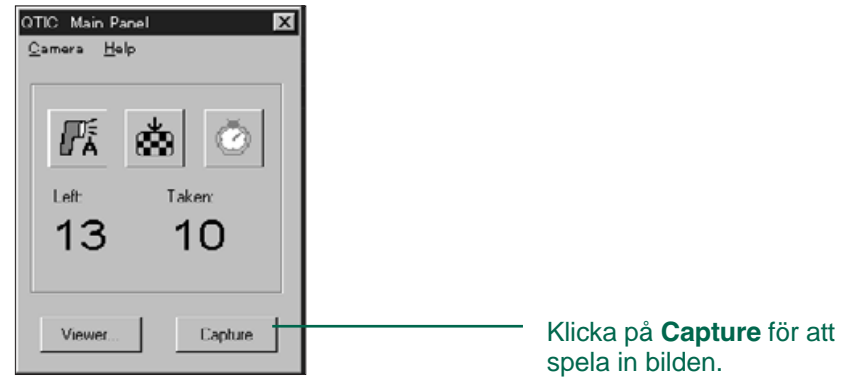

- Bilden har nu spelats in på bildminneskortet.
- Upprepa steg 4 för att spela in flera bilder med samma inställning.
- Sighthalt För att titta på en bild som fångats, byt till bildbetraktaren (Viewer Panel). Klicka på Viewer... (sid. 26). En förhandsvisning i tumnagelformat syns på bildskärmen. För att visa bilden i fullformat, dubbelklicka då på "tumnageln" sid. 40).

Om Dimâge V lämnas i inspelningsläge, kommer batteriernas funktionstid att förkortas. Koppla om kameran till uppspelningsläge när inspelning inte längre skall göras från datorn. Vi rekommenderar att nätdelen (AC adapter AC-V1, extra tillbehör) används vid fjärrstyrd inspelning.

#### <span id="page-34-0"></span>EXPONERINGSJUSTERIN  $\mathbf G$  and the contract of  $\mathbf G$

Justera exponeringen innan bilden tas.

- 1. Välj Record Mode på Camera-menyn.
- 2. Ställ in blixtläge och bildkvalitet (sid. 64).
- 3. Välj Capture with Exposure Compensation... på Camera-menyn.

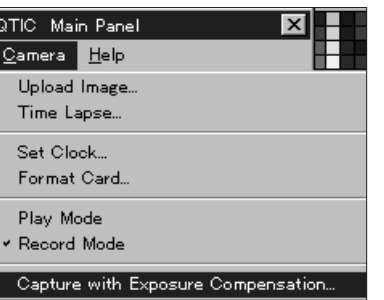

• Dialogrutan "Exposure Compensation" visas på bildskärmen.

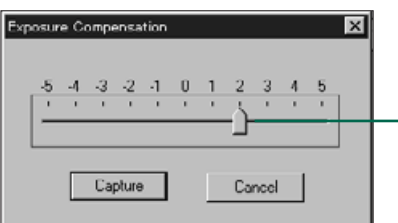

Skjut regeln till önskat värde. Värden mellan strecken kan inte ställas in.

- 4. Välj grad av exponeringsjustering genom att skjuta regeln till önskat steg.
- Värden mellan strecken kan inte ställas in.
- 5. Komponera din bild på kamerans LCD-monitor och klicka sedan på Capture.
- Exponeringsjusteringen stängs automatiskt av när exponeringen är gjord.

#### F

Använd självutlösaren vid fjärrstyrd inspelning.

- 1. Klicka på **1**
- Visningen kommer att växla mellan "On" och "Off" varje gång du klickar på knappen.

Självutlösaren aktiverad Siälvutlösaren avstängd

- 2. Välj Record Mode på Camera-menyn.
- 3. Ställ in blixtläge, bildkvalitet och exponeringsjustering efter egna önskemål (sid. 64).
- 4. Komponera din bild på kamerans LCD-monitor och klicka sedan på Capture.
- Självutlösaren kopplas automatiskt ur när bilden har tagits.

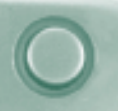

#### <span id="page-35-0"></span>ATT STÄLLA OM KAMERANS DATUM OCH TID

Använd datorns datum/tid-information för a[tt ställa om](#page-2-0) kamerans datum och tid.

Kontrollera först att korrekt datum och tid är inställda på datorn innan överföring görs till kameran.

1. Välj Select Clock... på Camera-menyn.

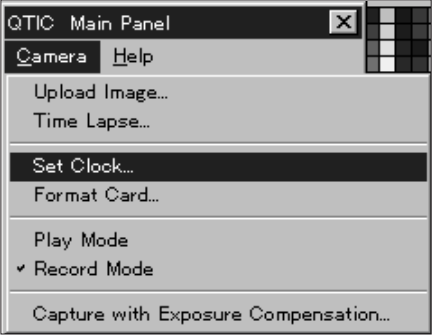

• Meddelanderutan "Set Clock" visas på bildskärmen.

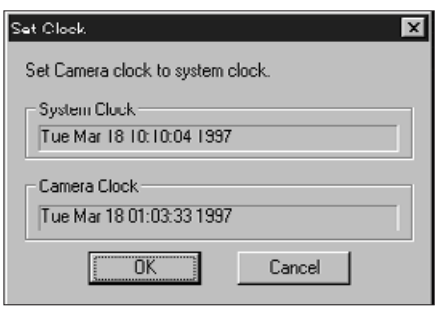

#### 2. Klicka på OK.

• Klik op **Cancel** om de functie af te breken.

#### FORMATERING AV BILDMINNESKORT

Formatera bildminneskortet i kameran medan kameran är ansluten till datorn.

Alla skyddade och oskyddade bilder på SmartMedia-kortet kommer att raderas permanent, när formateringsfunktionen används (se avsnittet "Skydda bilder" i kamerans bruksanvisning).

1. Välj Format Card... på Camera-menyn.

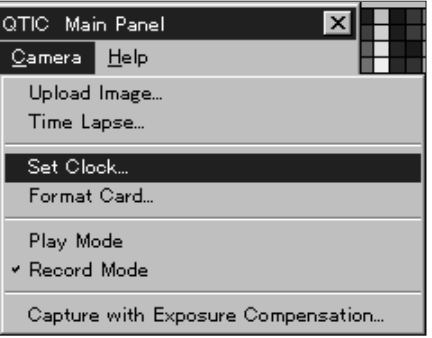

• Följande meddelanderuta visas på bildskärmen.

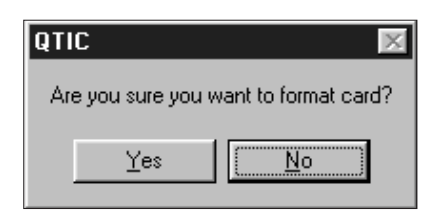

- 2. Klicka på Yes.
- $\bullet$ "FORMAT COMPLETE" visas på kamerans LCD-monitor när bildminneskortet är formaterat.

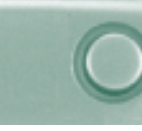

#### <span id="page-36-0"></span>KOPIERING: FRÅN DATORN TILL KAMERAN

Överför bilder från din hårddisk eller flyttbart [media](#page-2-0) till bildminneskortet i kameran.

1. Välj **Upload Image**... på <u>C</u>amera-menyn.

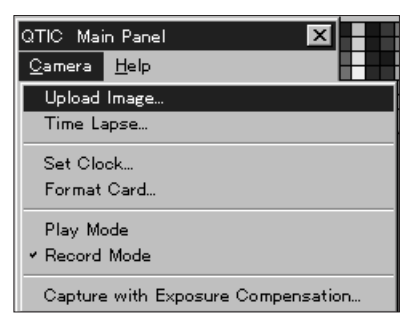

• Dialogrutan "Open" visas på bildskärmen.

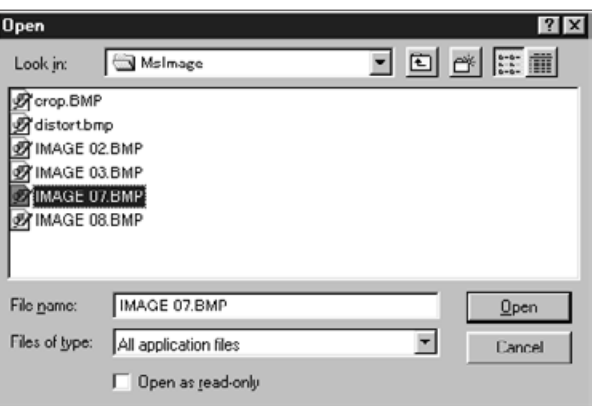

2. Välj det bibliotek/den filmapp där filen som skall överföras är lagrad.

- 3. Visa bildens filformat på rullgardinsfältet med lista på filformat.
- 4. Välj bildfil genom att klicka på den.
- Välj kontrollådan "Show Preview", för att visa en "tumnagel" av bilden.

#### 5. Klicka på Open.

• Medan bilden överförs till kamerans bildminneskort, kommer ett stapeldiagram att visa hur långt processen avancerat.

- Endast bilder som sparats i filformaten JPEG eller Windows® kan överföras till bildminneskortet i kameran.
- Bilder som inte är i VGA-storlek (640 x 480 pixels) kommer automatiskt att formas om för att passa VGA-standarden, då de överförs till bildminneskortet i Dimâge V. Denna omformatering kan resultera i att bilden kan bli förvrängd.

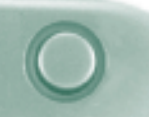

#### <span id="page-37-0"></span>**SKAPA BILDSPEL**

Fånga en bildserie med fast tidsintervall och [spara b](#page-2-0)ilderna på din hårddisk eller flyttbart media.

1. Välj Time Laps... på Camera-menyn.

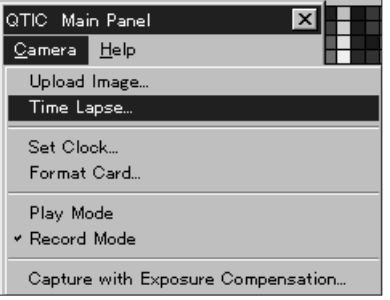

• Dialogrutan "Time Laps Capture" visas på bildskärmen.

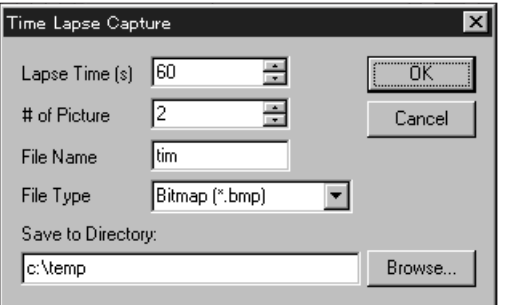

- 2. Skriv in de önskade värdena för tidsintervallen i rutan "Lapse Time (s)" och skriv in det antal bilder som skall tas i rutan "# of Picture".
- 3. Döp filen i rutan "File Name" och välj sedan filformat i rullgardinsmenyn "File Type".
- Endast Windows® Bitmap (bmp) och JPEG (jpg) kan väljas.
- 4. Välj det bibliotek där filen skall sparas.
- Klicka på Browse... för att byta bibliotek.

#### 5. Klicka på OK.

- Kameran kommer att starta inspelningen och använda sig av de uppgifter som ställts in i steg 2-4.
- Följande stapeldiagram visas för att visa förloppet.

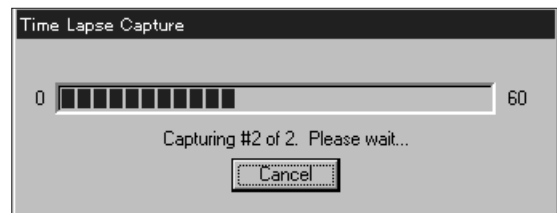

 Eftersom varje bild tillfälligt skrivs på bildminneskortet i kameran innan den laddas till hårddisken eller flyttbart media, måste det finnas bildrutor tillgängliga på bildminneskortet, innan bildspelsfunktionen startas.

#### **BILDSPELSMÖJLIGHETER**

<span id="page-38-0"></span>Ett bildspel är en grupp av bilder som kan spelas upp efter varann genom användning av övertoning. Minolta Dimâge V:s styrprogram låter dig:

- Skapa ett bildspel av bilder sparade på hårddisken eller flyttbart media (sidorna 76-80).
- Lägga övertoningar och fördröjningar till bildspelet (sidorna 81- 83).
- Använda "Edit"-menyn för att ändra ditt bildspel (sid. 83).
- Öppna bildspel (sid. 85).
- Spela upp bildspel (sid. 85).
- Spara ditt bildspel (sid. 84).

<span id="page-39-0"></span>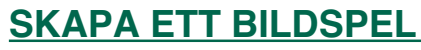

Skapa ett bildspel på din bildskärm genom [att använ](#page-2-0)da bilder som är lagrade på din hårddisk eller flyttbart media.

1. Klicka på knappen "**New Contact Sheet**" i verktygsfältet eller välj New Contact Sheet... på Eile-menyn.

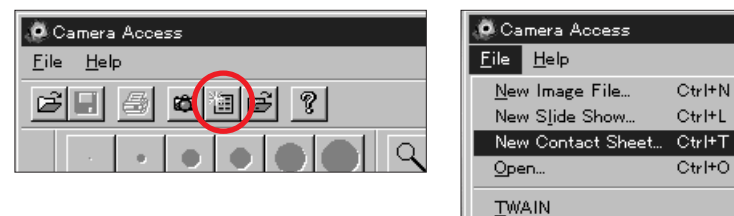

• Dialogrutan "Load Contact Sheet" visas på bildskärmen

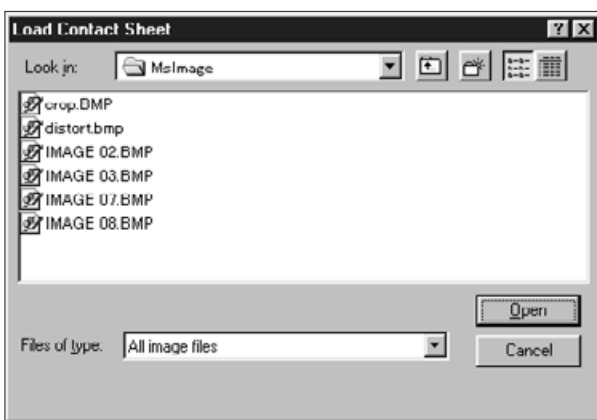

- 2. Välj den filmapp/det bibliotek där bilderna är lagrade.
- 3. Klicka på Open.
- Tumnagelbilderna visas på en ny "kontaktkarta".

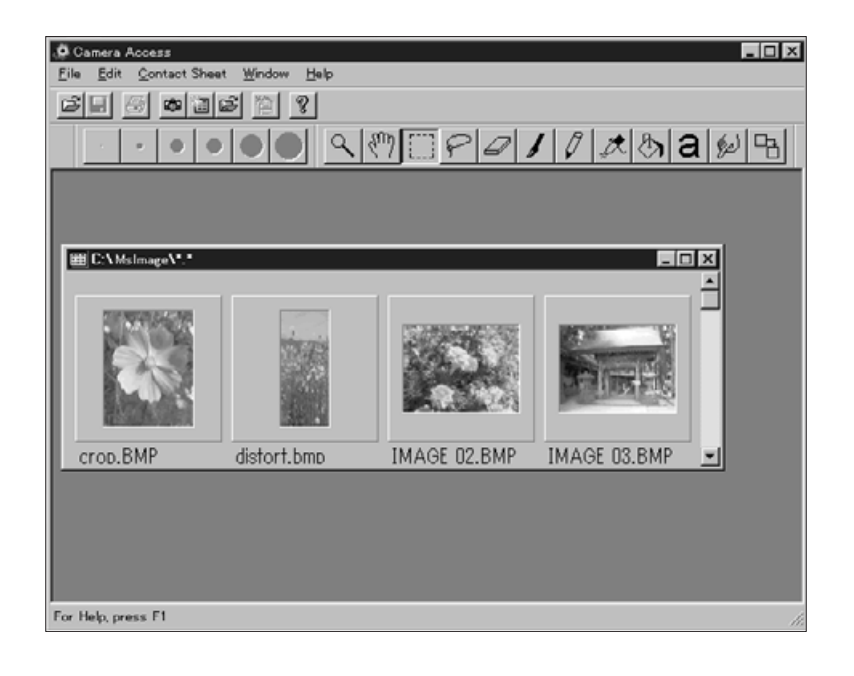

- 4. Välj **New S<u>l</u>ide Show** på <u>F</u>ile-m[enyn n](#page-2-0)är "kontaktkartan" visas.
- Dialogrutan "New Slide Show" visas på datorns bildskärm.

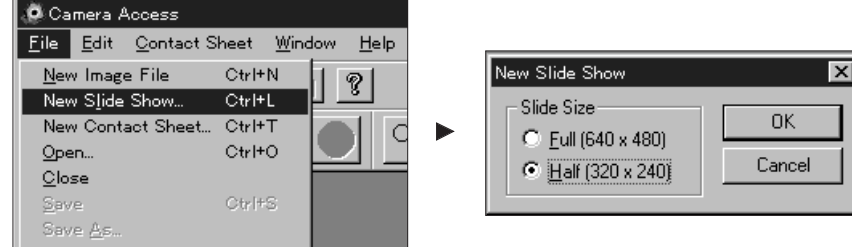

- 5. Klicka på knappen intill den önskade storleken på bildspelet för att välja den och klicka sedan på OK.
- Ett nytt bildspelsfönster, benämnt "Show" kommer upp på datorns bildskärm.

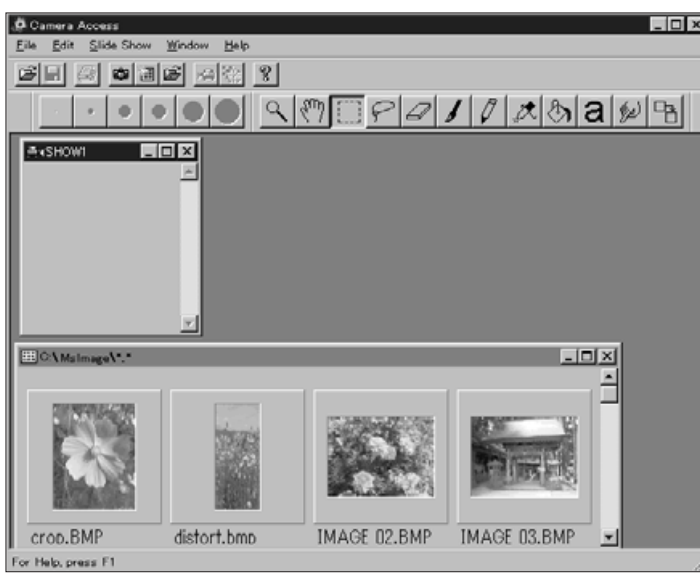

6. Klicka på en tumnagelbild och dra den sedan till "Show"-fönstret och släpp i den.

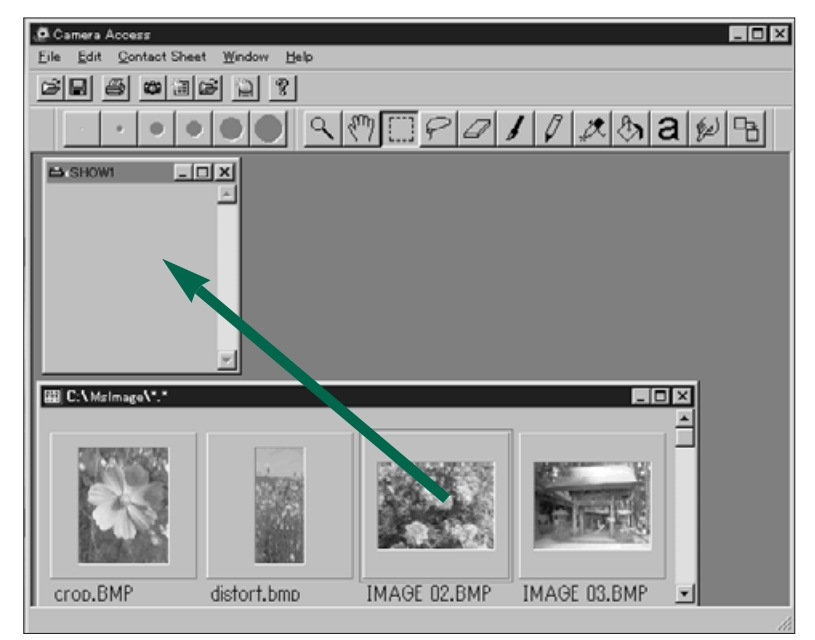

• Bilder kommer upp på "Show"-fönstret.

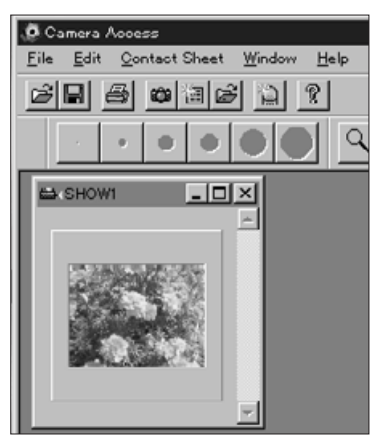

- <span id="page-41-0"></span>7. "Dra och släpp" de övriga "tum[nagelbi](#page-2-0)lderna" till "Show"-fönstret.
- Välj flera bilder genom att hålla ner Shift- (mellanslags-) tangenten medan du klickar på bilderna.

#### 8. Välj fönstret "Contact Sheet".

• Du har avslutat skapandet av ett bildspel och nu kan du spela upp det (sid. 85), redigera det (sidorna 81-83), eller spara bildspelet (sid. 84).

#### **REDIGERA BILDSPEL**

Lägg till övertoningseffekter mellan bilderna och välj visningstiden för varje bild.

#### Val av tidsfördröining

Invänta musklick - Bilden kommer att bli kvar på bildskärmen tills musknappen har tryckts ner. Nästa bild visas sedan du klickat på musen.

Paus - Ställer in den tid som bilden kommer att vara kvar på bildskärmen genom att önskat värde skrivs in i rutan. Om musknappen klickas på innan den inställda tiden har passerat, kommer nästa bild att visas.

#### Övertoningsmöjligheter

"Wipe Down" - Bilden kommer fram på bildskärmen uppifrån och ner (bildens överdel kommer fram först).

"Wipe Up" - Bilden kommer fram på bildskärmen nerifrån och upp (bildens nederdel kommer fram först).

"Wipe Left" - Bilden kommer fram på bildskärmen från höger till vänster (med den högra delen visad först). Den "stryks ut" på bildskärmen i riktning vänster.

"Wipe Right" - Bilden kommer fram på bildskärmen från vänster till höger (med den vänstra delen visad först). Den "stryks ut" på bildskärmen i riktning höger.

"Fast Dissolve" - Bilden visas på bildskärmen i många små fyrkanter (ett slumpvis skapat mönster).

1. Maximera "Show"-fönstret.

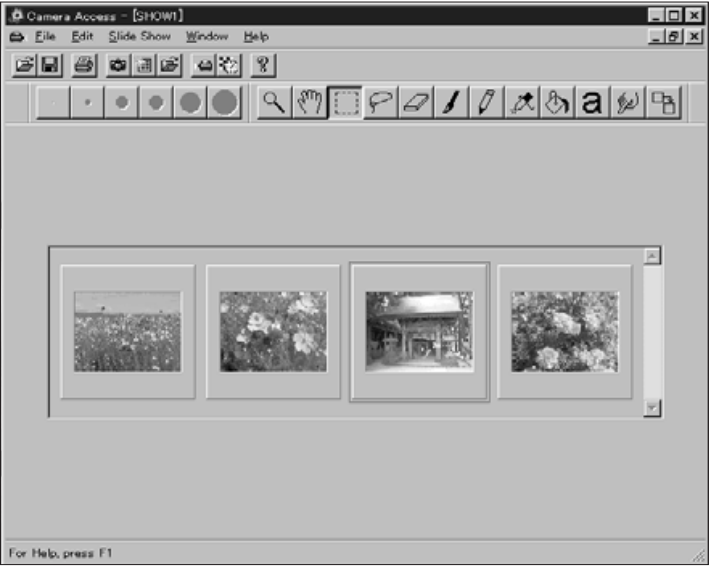

- 2. Välj en bild som skall få övertonings- och tidsjusteringar genom att klicka på den.
- En ram visas runt den valda bilden.
- 3. När en bild valts, så klicka på knappen "Transition" på verktygsfältet eller välj Transitions... på Slide Show-menyn.

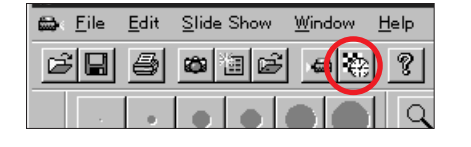

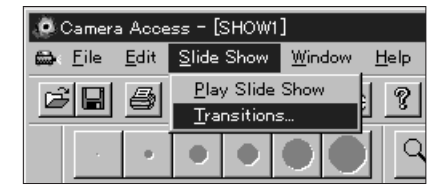

• Dialogrutan "Slide Transition" visas på bildskärmen.

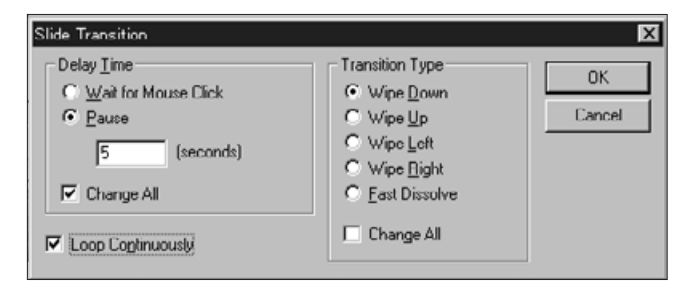

- 4. Välj tidsfördröjning "Delay Time" (den tid bilden skall vara kvar på bildskärmen och övertoningssätt "Transition Type" (effekten som visas mellan bilderna).
- Välj kontrollrutan "Change All" för att ställa in ditt val för alla bilderna i bildspelet.
- Om "Loop Continously" är inkopplad, kommer bildspelet att spelas upp upprepade gånger, tills en av tangenterna på tangentbordet tryckts in.
- Endast en övertoningseffekt och en tidsmöjlighet kan väljas för varje bild.
- Du kan också använda funktionerna på Edit-menyn för att redigera ditt bildspel. Klicka på den bild som skall klippas ut, göras klarare, eller kopieras och inklistradsoch välj sedan funktionen.

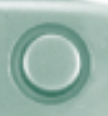

#### <span id="page-43-0"></span>**ATT SPARA BILDSPEL**

Spara dina bildspel på hårddisken eller fl[yttbart medi](#page-2-0)a.

1. Välj Save As... på File-menyn medan "Show"fönstret är öppet..

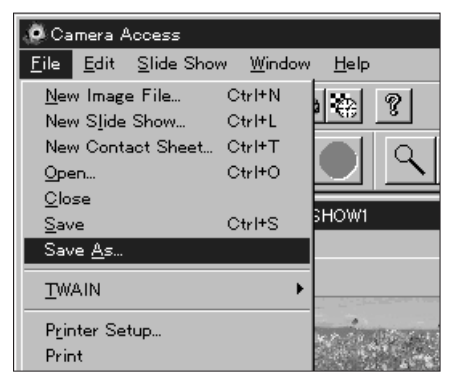

• Dialogrutan "Save As" visas på bildskärmen.

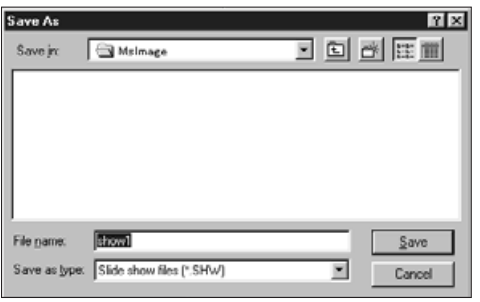

- 2. Välj den filmapp/det bibliotek, där filen skall sparas.
- 3. Skriv det önskade filnamnet i rutan "File Name".
- 4. Klicka på **Save.**

#### ATT ÖPPNA BILDSPEL NETTER FÖR ATT SAMME STATE STATE STATE STATE STATE STATE STATE STATE STATE STATE STATE STAT

Öppna ett befintligt bildspel, som har sparats på hårddisken eller flyttbart media.

- 1. Klicka på knappen "Open Slide Show" i verktygsfältet.
- Dialogrutan "Open" visas på bildskärmen.

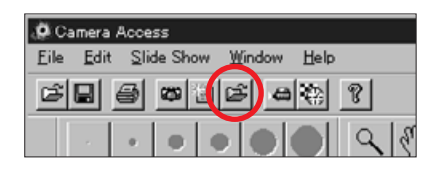

- 2. Välj den filmapp/det bibliotek där filen är lagrad.
- 3. Klicka på filen och klicka sedan på Open.

#### SPELA UPP BILDSPEL

Klicka på knappen "Play" i verktygsfältet när "Show"-fönstret är öppet eller välj Play Slide Show på **Slide** Show-menyn.

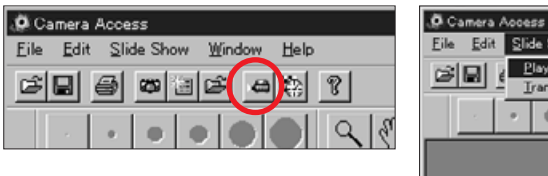

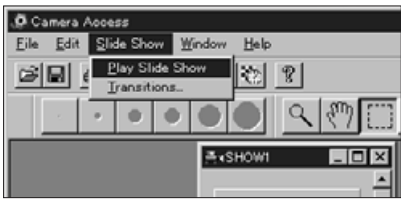

 Tryck på någon tangent för att avsluta bildspelet och återgå till "Show"-fönstret.

### <span id="page-44-0"></span>TIPS OM MUSEN

Genom hela programmet finns det tillfällen [när ett kl](#page-2-0)ick på den högra musknappen aktiverar en undermeny. Dessa undermenyer kan underlätta en snabbare hantering.

#### Undermenyn "Contact Sheet"

När Tumnaglarna av bilder på hårddisken eller flyttbart media visas, är undermenyn "Contact Sheet" tillgänglig.

- 1. Visa "tumnaglarna" av bilder på hårddisken eller flyttbart media.
- 2. Välj en tumnagelbild och klicka en gång på den och klicka sedan på den högra musknappen
- Undermenyn "Contact Sheet" visas på bildskärmen.

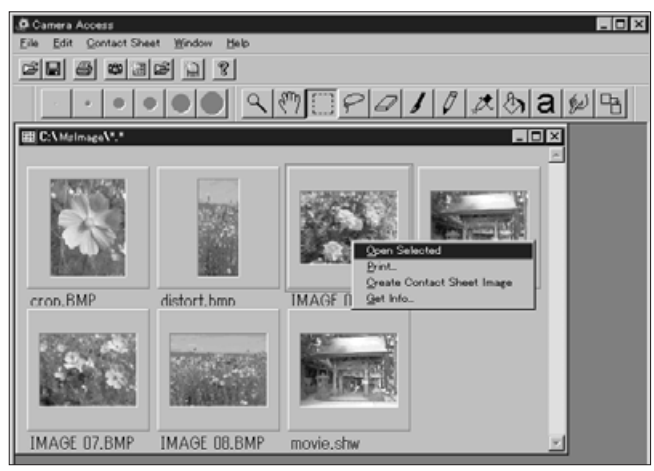

Undermenyns funktioner syns i nedanstående lista.

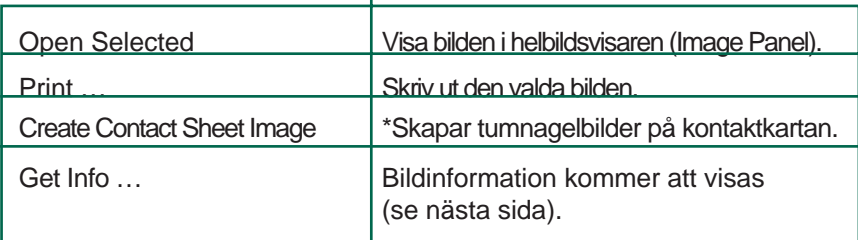

• Fönstret "Image Info" visas när Get Info... har valts från undermenyn "Contact Sheet".

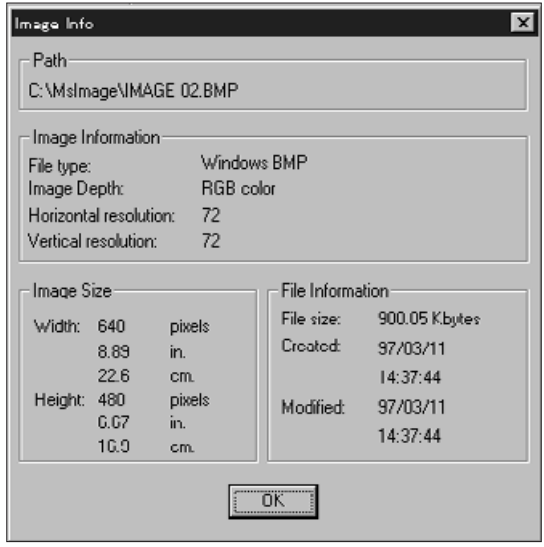

\* Det är möjligt att inga tumnagelbilder från hårddisken eller flyttbart media visas när bildvisaren (Wiewer Panel) är öppen. Välj Preferences på Eilemenyn och välj därefter Automatically Create Thumbnails på undermenyn för att koppla in eller ur den. "Automatically Create Thumbnails" är inkopplad när en ü visas till vänster om funktionsnamnet och är urkopplad när det inte finns någon ü intill namnet.

När "Automatically Create Thumbnails" är urkopplad, kan en tumnagelbild skapas för en enda bild genom att välja Create Contact Sheet Image på undermenyn "Contact Sheet".

### TIPS OM MUSEN

#### Undermenyn i fönstret "Slide Show"

När ett bildspel är öppet (inte under uppsp[elning\) är](#page-2-0) undermenyn i fönstret "Slide Show" tillgänglig.

- 1. Öppna ett befintligt bildspel (sid. 85).
- 2. Välj en tumnagelbild och klicka en gång på den högra musknappen.
- Undermenyn i fönstret "Slide Show" visas på bildskärmen.

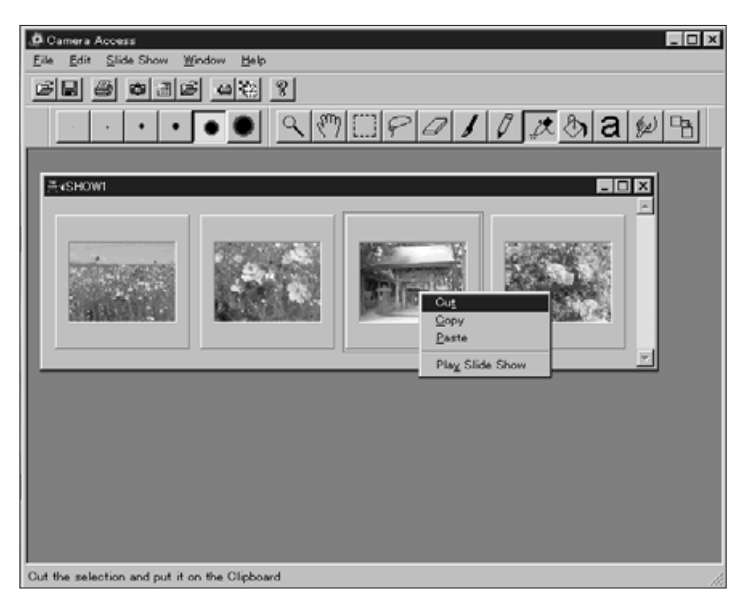

. Undermenyns funktioner syns i nedanstående lista.

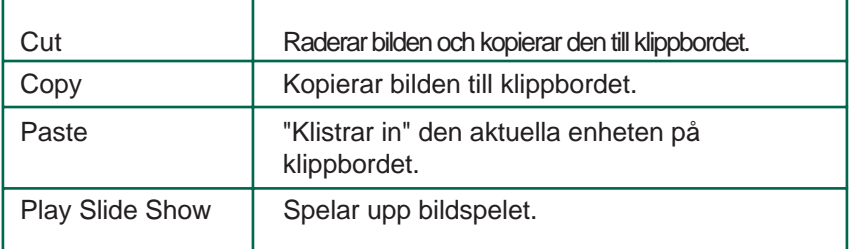

### <span id="page-46-0"></span>**ADOBE PHOTODELUXE**

#### **SYSTEMKRAV**

- i486 eller Pentiumprocessor.
- Windows 95.
- Minst 16MB RAM tillgängligt internminne.
- Minst 45MB tillgängligt utrymme på hårddisken.
- Videokort med kapacitet för 256 färger.
- CD-ROM spelare.

#### INSTALLATION AV PHOTO DELUXE

- 1. Slå på PC´n och starta Windows
- 2. Placera Adobe PhotoDeluxe CD:n i CD-spelaren.

#### 3. [Windows 95] Välj Run.../Kör... på Start-knappen.

- Dialogrutan "Run"/"Kör" visas på bildskärmen.
- 4. Skriv in D:\English\Install\Setup.exe i rutan "Command Line"/"Kommandorad" eller bläddringsrutan "Open"/"Öppna".
- Dessa instruktioner antar att CD-spelaren är enhet D.
- 5. Klicka på OK.
- 6. Dialogrutan "Welcome"/"Välkommen" visas, klicka sedan på **<u>N</u>ext/<u>N</u>ästa.**
- 7. Du kommer att bli ombedd att skriva in den region där programmet inköptes. Skriv in denna information och klicka på <u>N</u>ext/<u>N</u>ästa.
- 8. Programmets licensvillkor visas på bildskärmen. Sedan du läst igenom dem, klicka på Yes/Ja..
- 9. Välj önskad installationstyp och klicka sedan på Next/Nästa.
- 10. Du kommer att få en begäran om att skriva in ditt namn och ett serienummer. Serienumret är placerat på den sista sidan av bruksanvisningen för Dimâge V-kameran. Klicka på **<u>N</u>ext/<u>N</u>ästa**. Bekräfta informationen och klicka sedan på Yes/Ja.
- 11. Följ instruktionerna som visas på bildskärmen tills installationen är genomförd.

#### **START AV PHOTO DELUXE EXAMPLE AND LOST AND LOST AND**

#### **Noindows 951**

- 1. Slå på datorn och starta Windows 95.
- 2. Välj Program från Stat-knappen och välj sedan Adobe PhotoDeluxe på undermenyn och Adobe PhotoDeluxe 1.0 på den andra undermenyn.